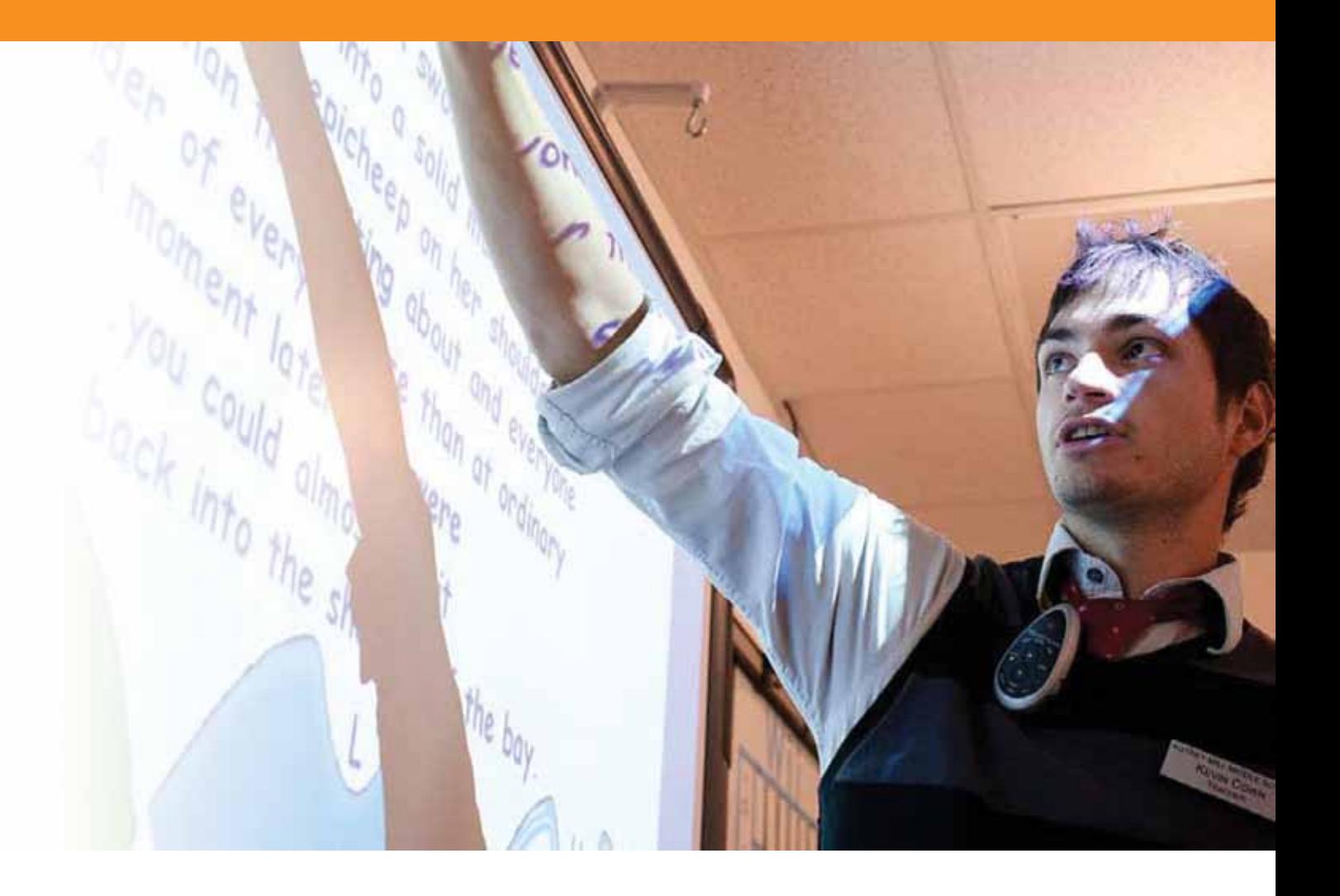

# ActivInspire - Conoscenze livello 1 (Studio)

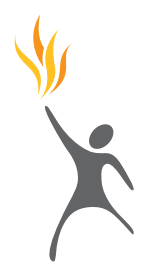

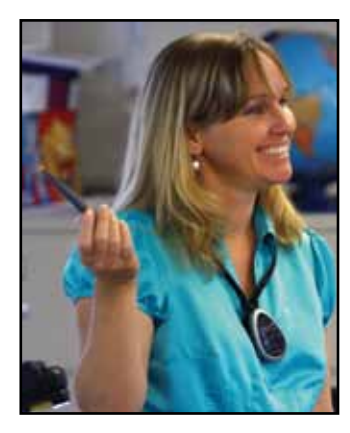

**Copyright** © 2010 Promethean Limited. Tutti i diritti riservati.

Nel caso in cui la presente guida venisse distribuita con il software ActivInspire, essa può essere riprodotta solo per uso interno all'istituto titolare della licenza.

Se utilizzata al di fuori dell'istituto, la guida non può essere riprodotta, trasmessa, salvata su supporti di memorizzazione o tradotta in altre lingue senza previa autorizzazione di Promethean Limited. Il contenuto della presente guida è protetto dalle leggi sul copyright, anche nei casi in cui non sia distribuita con software dotato di accordo di licenza per utente finale. Nel caso in cui si desideri inserire nei progetti ActivInspire disegni o immagini esistenti, tenere presente che questi potrebbero essere protetti da leggi sul copyright. L'inclusione non autorizzata di tali materiali nei propri flipchart potrebbe costituire una violazione dei diritti del proprietario del copyright. Assicurarsi pertanto di ottenere i permessi necessari. Sebbene il presente manuale di esercitazione sia stato compilato nel modo più accurato possibile, Promethean Limited declina ogni responsabilità per errori e omissioni o per danni derivanti dall'uso delle informazioni contenute nelle pagine seguenti.

Si noti che i termini e le condizioni di utilizzo di questo sito Web si applicano anche a qualsiasi materiale di insegnamento fornito o reso disponibile all'utente in questo sito Web.

#### **Contenuto**

#### Nozioni di base

- Esercitazione 1 Utilizzo dell'interfaccia del software
- Esercitazione 2 Utilizzo dello strumento Penna
- Esercitazione 3 Modifica di oggetti
- Esercitazione 4 Raggruppamento di oggetti
- Esercitazione 5 Eliminazione di oggetti
- Esercitazione 6 Salvataggio di un flipchart

#### 13 Utilizzo di risorse e forme

- Esercitazione 1 Utilizzo degli sfondi
- Esercitazione 2 Utilizzo delle griglie
- 17 Esercitazione 3 Utilizzo dello strumento Forme
- Esercitazione 4 Modifica di forme
- Esercitazione 5 Aggiunta di immagini dal browser delle risorse
- Esercitazione 6 Ricerca di immagini nel Browser delle risorse
- Esercitazione 7 Aggiunta di immagini archiviate nel computer
- Esercitazione 8 Aggiunta di immagini da altre applicazioni tramite lo strumento Macchina fotografica
- Esercitazione 9 Modifica dell'ordine delle immagini tramite il Browser degli oggetti
- Esercitazione 10 Spostamento di immagini tra livelli tramite il Browser degli oggetti

#### Operazioni con il testo

- Esercitazione 1 Creazione di testo
- Esercitazione 2 Modifica del testo
- Esercitazione 3 Utilizzo di testo e forme
- Esercitazione 4 Aggiunta di testo da altre applicazioni
- Esercitazione 5 Modifica del colore del testo tramite lo strumento Riempimento
- Esercitazione 6 Estrazione del testo
- Esercitazione 7 Utilizzo dello strumento Riconoscimento della scrittura a mano
- Esercitazione 8 Controllo ortografico

#### Operazioni con le pagine

- Esercitazione 1 Scorrimento delle pagine
- Esercitazione 2 Copia di oggetti da una pagina all'altra
- Esercitazione 3 Duplicazione e spostamento delle pagine
- Esercitazione 4 Aggiunta di note pagina

#### 41 Strumenti di presentazione

- Esercitazione 1 Tendina
- Esercitazione 2 Riflettore
- Esercitazione 3 Inchiostro magico
- Esercitazione 4 Orologio
- Esercitazione 5 Testo scorrevole
- Esercitazione 6 Righello
- Esercitazione 7 Goniometro
- Esercitazione 8 Compasso
- 51 Esercitazione 9 Dadi
- Esercitazione 10 Origine XY

#### 53 Utilizzo di Internet

- Esercitazione 1 Apertura del browser Web
- Esercitazione 2 Copia di testo e immagini da una pagina Web
- Esercitazione 3 Utilizzo dello strumento Macchina fotografica per copiare elementi da una pagina Web
- Esercitazione 4 Utilizzo di risorse provenienti da Promethean Planet

#### 59 Tecniche avanzate

- Esercitazione 1 Creazione e modifica dei profili
- Esercitazione 2 Impostazioni Oggetti del flipchart
- 63 Esercitazione 3 Annotazioni sul desktop
- Esercitazione 4 Utilizzo degli strumenti del desktop
- Esercitazione 5 Importazione di file PowerPoint
- Esercitazione 6 Utilizzo dei modelli
- Esercitazione 7 Utilizzo dello strumento Registratore schermo
- Esercitazione 8 Utilizzo dello strumento Registratore suoni
- Esercitazione 9 Inserimento di un'immagine
- Esercitazione 10 Inserimento di un collegamento video
- Esercitazione 11 Inserimento di un collegamento a un sito Web
- Esercitazione 12 Browser delle proprietà Proprietà della pagina e dell'oggetto
- Esercitazione 13 Browser delle proprietà Utilizzo delle etichette
- Esercitazione 14 Contenitori Oggetto specifico
- Esercitazione 15 Contenitori Parole chiave
- Esercitazione 16 Vincoli In orizzontale
- Esercitazione 17 Vincoli Lungo il contorno
- Esercitazione 18 Azione Altra pagina
- Esercitazione 19 Azione Nascosto
- Esercitazione 20 Azione Sposta in fondo

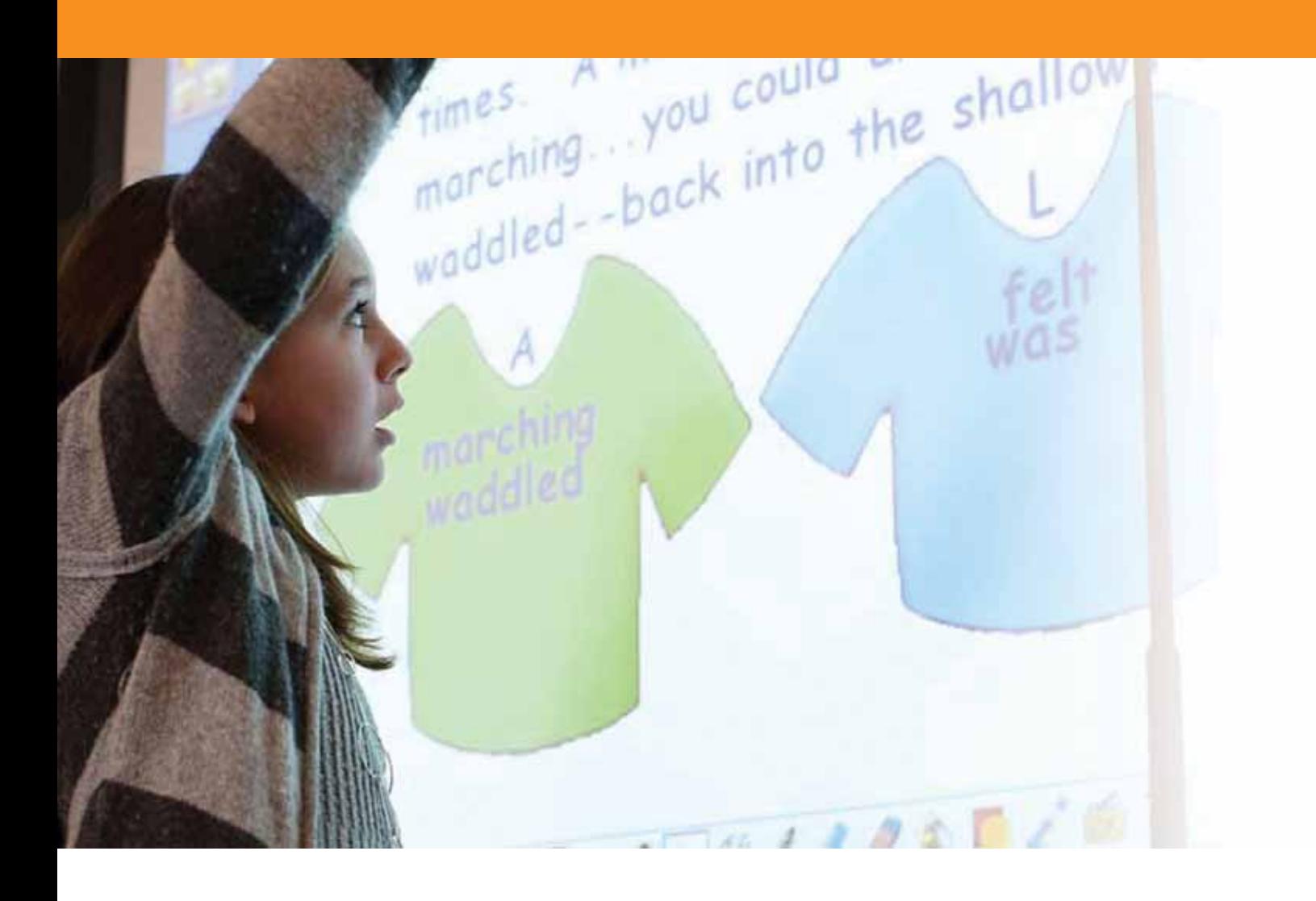

## Nozioni di base

#### **Esercitazione 1 - Utilizzo dell'interfaccia del software**

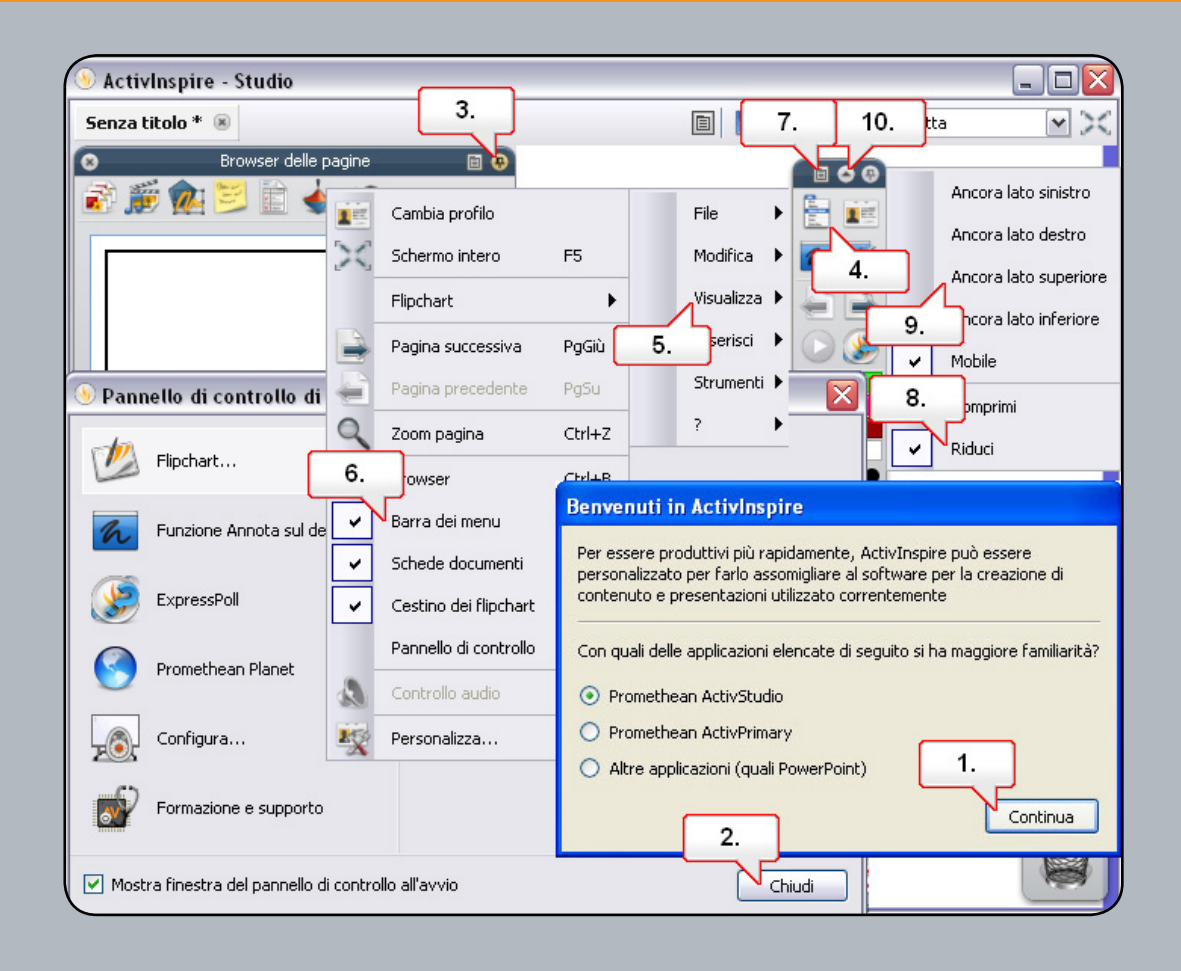

- **01.** Aprire il software e verificare che Promethean Activstudio sia selezionato, quindi fare clic su Continua.
- **02.** É possibile modificare l'aspetto di ActivInspire nel Pannello di controllo in Configura. Chiudere il Pannello di controllo.
- **03.** La finestra Casella degli strumenti principale e la finestra del browser possono essere ancorate o mobili. Nella finestra del browser fare clic su Blocca casella degli strumenti per sbloccare la finestra.
- **04.** Fare clic sul pulsante del menu principale.
- **05.** Selezionare Visualizza.
- **06.** Scegliere Barra dei menu. La barra dei menu viene rimossa dalla parte superiore del flipchart.
- **07.** Fare clic su Opzioni casella degli strumenti.
- **08.** Per nascondere/mostrare la barra di accesso rapido, selezionare Riduci.
- **09.** Per riposizionare la casella degli strumenti principale nella parte superiore della pagina, fare clic su Opzioni casella degli strumenti, quindi selezionare Ancora lato superiore.
- **10.** Per ridurre a icona la casella degli strumenti e liberare spazio nella pagina del flipchart, fare clic sul pulsante Comprimi.

#### **Esercitazione 2 - Utilizzo dello strumento Penna**

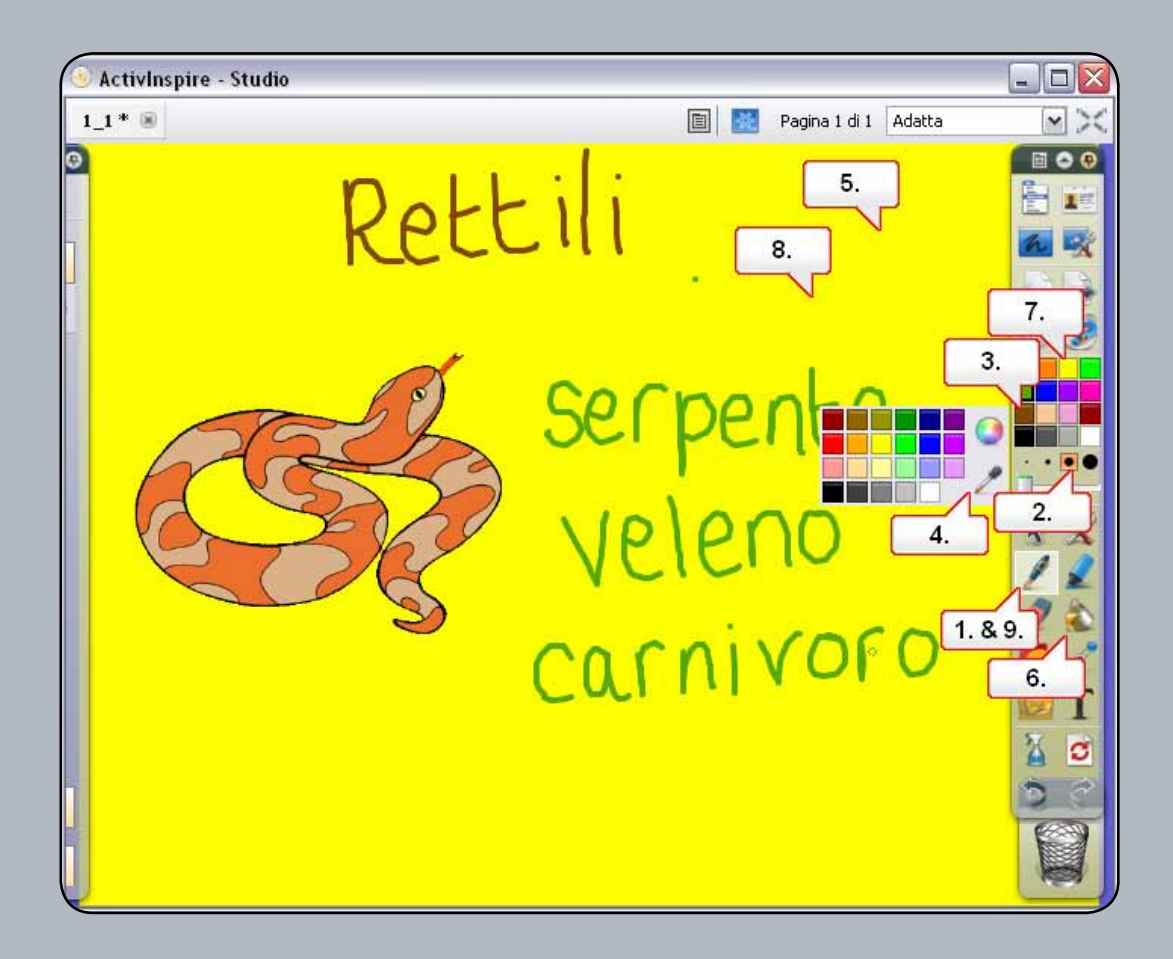

- **01.** Una volta aperto il file 1\_2.flipchart, selezionare lo strumento Penna.
- **02.** Scegliere uno spessore di linea adatto.
- **03.** Selezionare marrone come colore della penna e scrivere la parola 'Rettili' nel flipchart.
- **04.** Fare clic su un colore nella tavolozza dei colori, quindi selezionare lo strumento 'Selezione colore'.
- **05.** Utilizzare lo strumento per selezionare il colore di sfondo del flipchart. Utilizzare quindi lo strumento Penna per scrivere la parola 'serpente' nella pagina del flipchart.
- **06.** Scegliere lo strumento 'Riempimento'.
- **07.** Selezionare il giallo nella tavolozza dei colori.
- **08.** Fare clic nella pagina del flipchart per riempirlo con il nuovo colore. Verrà visualizzata la parola 'serpente'.
- **09.** Esercitarsi a scrivere alcune parole sul flipchart, ad esempio 'veleno' e 'carnivoro'.

#### **Esercitazione 3 - Modifica di oggetti**

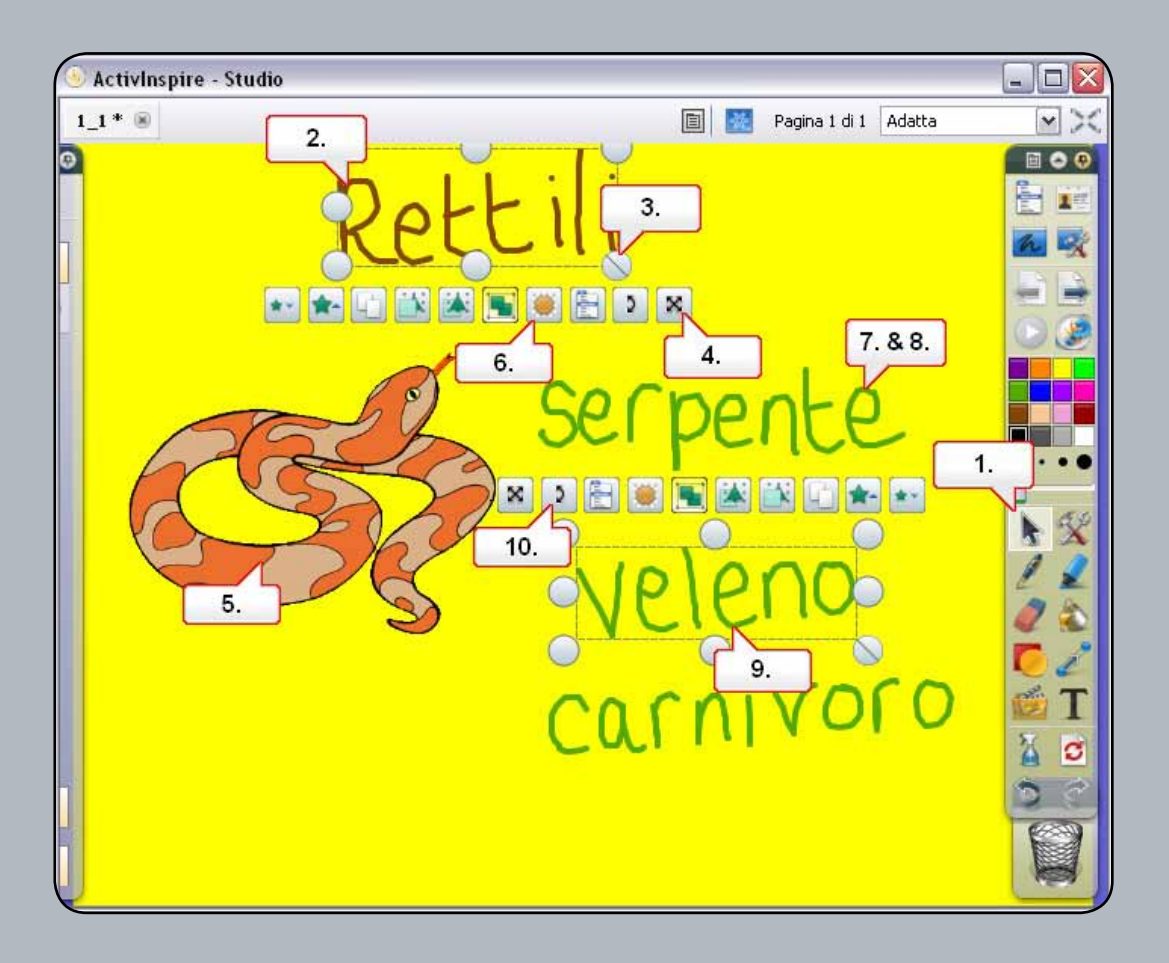

- **01.** Fare clic sullo strumento 'Seleziona'.
- **02.** Fare clic sulla parola 'Rettili'.
- **03.** Scegliere il punto di ridimensionamento 'Ridimensiona oggetto (mantieni proporzioni)' e ingrandirlo.
- **04.** Spostare la parola utilizzando il punto di manipolazione 'Sposta oggetto liberamente'.
- **05.** Selezionare l'immagine del serpente.
- **06.** Fare clic sul'Dispositivo di scorrimento per la regolazione della trasparenza' e trascinare da destra a sinistra e vicevensa a seconda delle esigenze.
- **07.** Fare clic sulla parola 'serpente'. Scegliere il punto di manipolazione 'Ridimensiona oggetto (mantieni proporzioni)' e rimpicciolire la parola.
- **08.** Spostare quindi la parola 'Serpente' direttamente sotto la parola 'Rettili'. Nota: è possibile cliccare direttamente sull'oggetto da spostare e trascinarlo.
- **09.** Selezionare un'altra parola.
- **10.** Fare clic su 'Ruota oggetto', quindi ruotare la parola. Ruotare la parola rimanente.

### **Esercitazione 4 - Raggruppamento di oggetti**

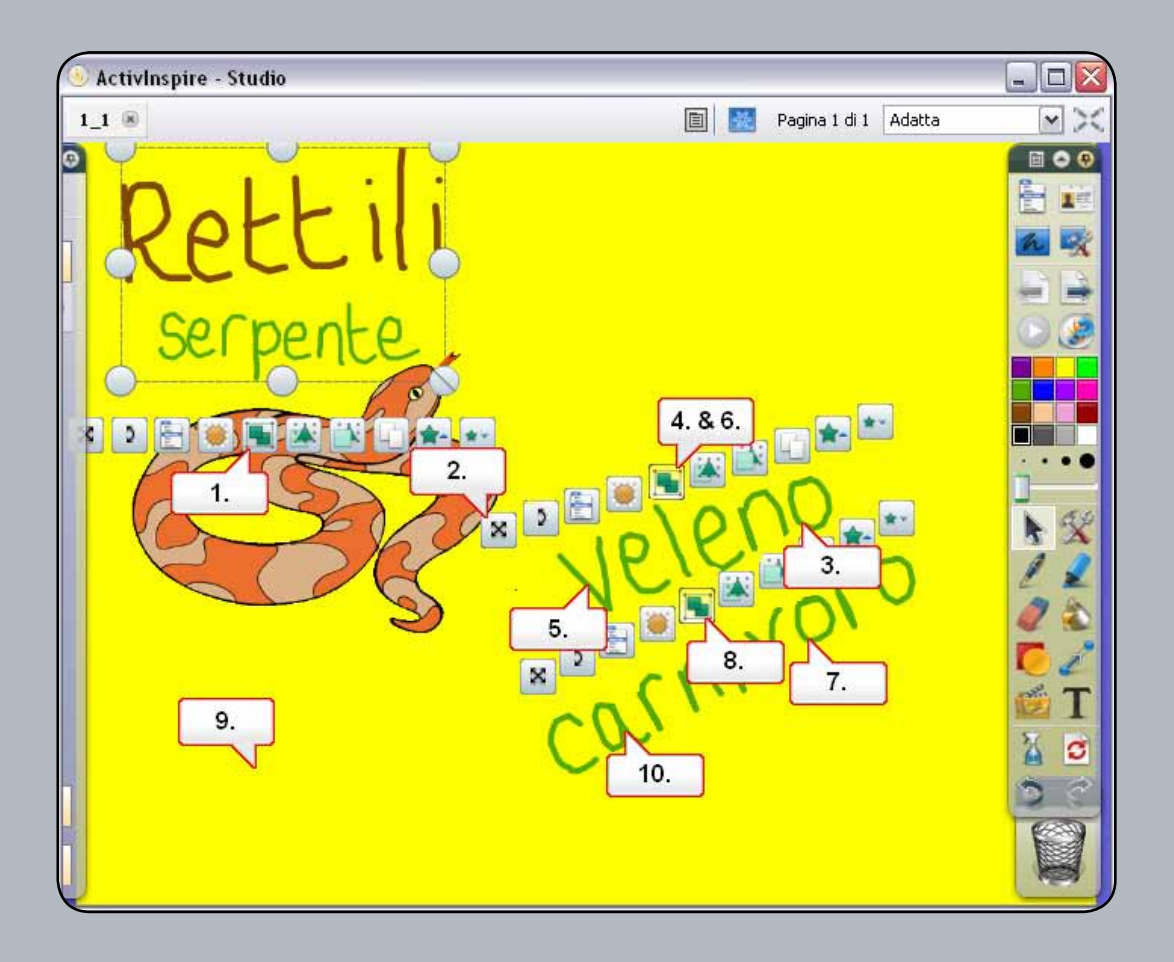

- 01. Fare click e trascinare il cursore sulle due parole in alto per selezionarle. Fare clic su 'Raggruppati' per raggrupparle in un solo oggetto.
- **02.** Fare clic sul punto di manipolazione 'Sposta oggetto liberamente' per spostare le due parole insieme, come gruppo.
- **03.** Fare clic su una delle altre parole per visualizzarla come oggetto distinto.
- **04.** Fare clic e trascinare il cursore per selezionare le parole restanti, quindi fare clic su 'Raggruppati' per raggrupparle.
- **05.** Adesso è possibile fare clic su una delle parole per spostarle tutte.
- **06.** Fare quindi nuovamente clic su 'Raggruppati' per separare le parole.
- **07.** Selezionare la parola 'carnivoro'.
- **08.** Fare nuovamente clic su 'Raggruppati'.
- **09.** Deselezionare la parola facendo clic su un'area vuota della pagina del flipchart.
- **10.** Sarà ora possibile selezionare ogni lettera come oggetto singolo. Trascinare alcune lettere della parola 'carnivoro' sul serpente.

#### **Esercitazione 5 - Eliminazione di oggetti**

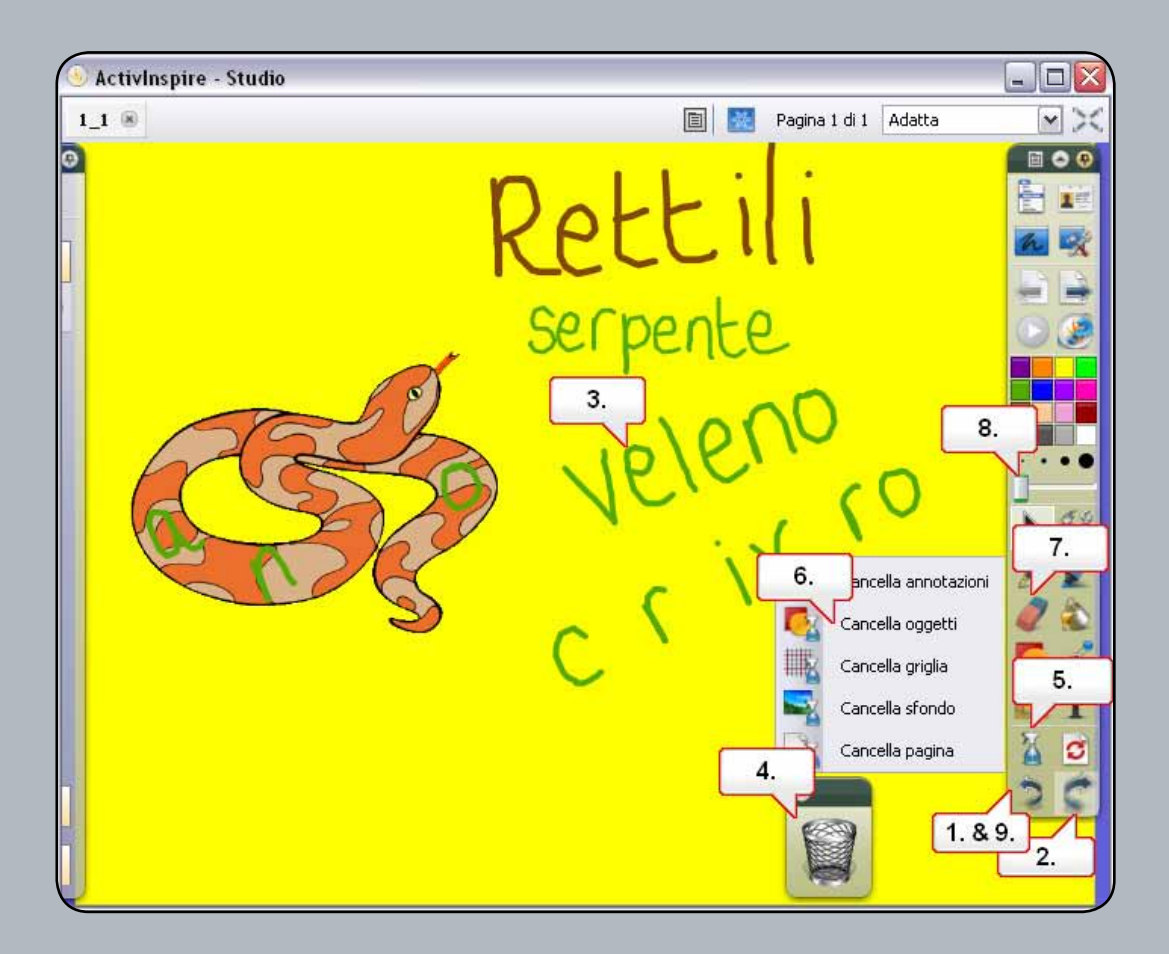

- **01.** Fare clic tre volte sul pulsante 'Annulla'.
- **02.** Fare clic tre volte sul pulsante 'Ripeti'.
- **03.** Selezionare la parola 'veleno'.
- **04.** Fare clic sul 'Cestino' per eliminare l'oggetto selezionato.
- **05.** Fare clic sullo strumento 'Cancella'.
- **06.** Selezionare 'Cancella oggetti'.
- **07.** Gli oggetti creati con lo strumento 'Penna' sono detti annotazioni. E' possibile utilizzare la 'Gomma' per cancellare le annotazioni. Selezionare la 'Gomma'.
- **08.** Ingrandire la 'Gomma' il più possibile, quindi cancellare le annotazioni sul serpente.
- **09.** Fare clic sul pulsante 'Annulla' per rimuovere le modifiche.

### **Esercitazione 6 - Salvataggio di un flipchart**

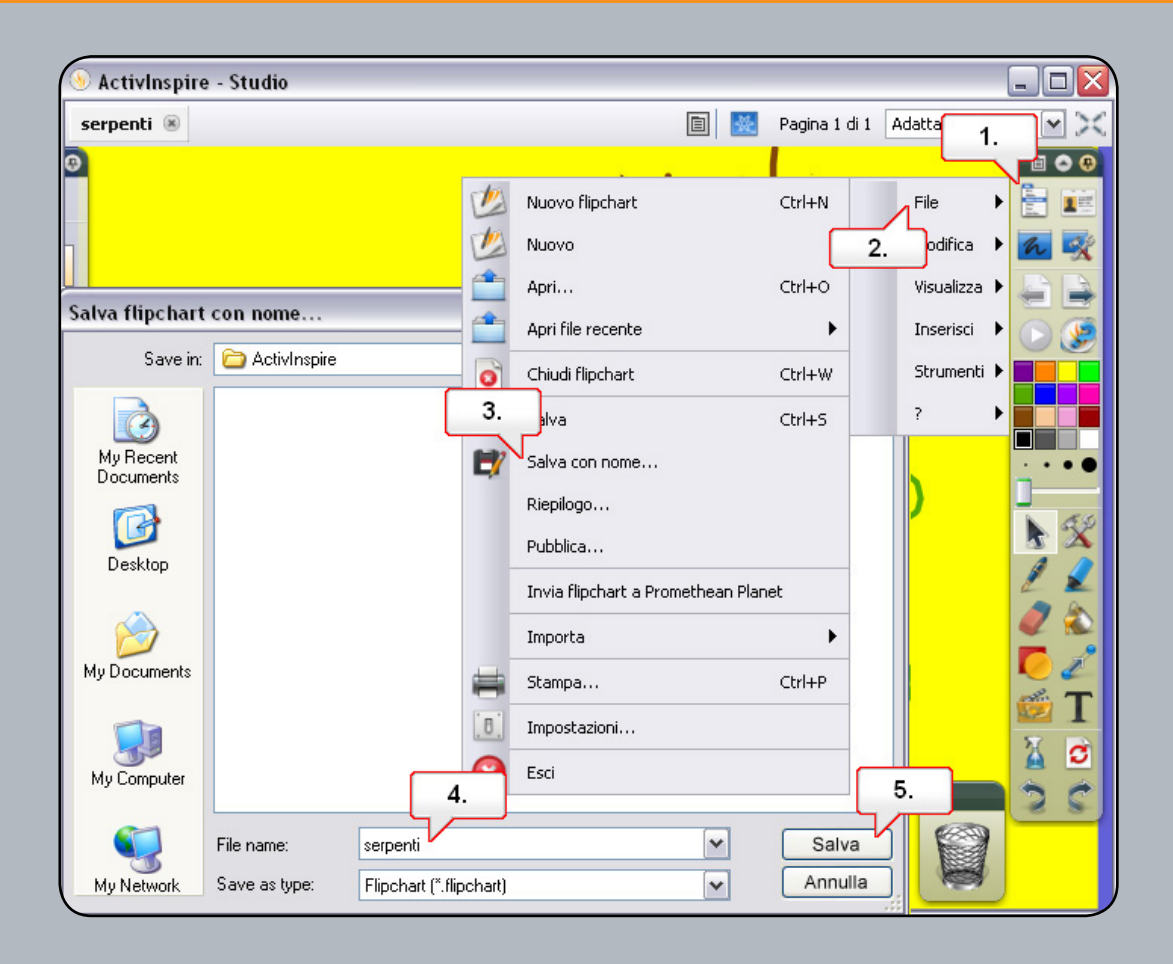

- **01.** Fare clic sul pulsante del menu principale.
- **02.** Selezionare 'File'.
- **03.** Fare click su 'Salva con nome'.
- **04.** Assegnare al flipchart il nome 'serpenti'.
- **05.** Fare clic su 'Salva'. Nota: il nome viene modificato sulla scheda del flipchart.

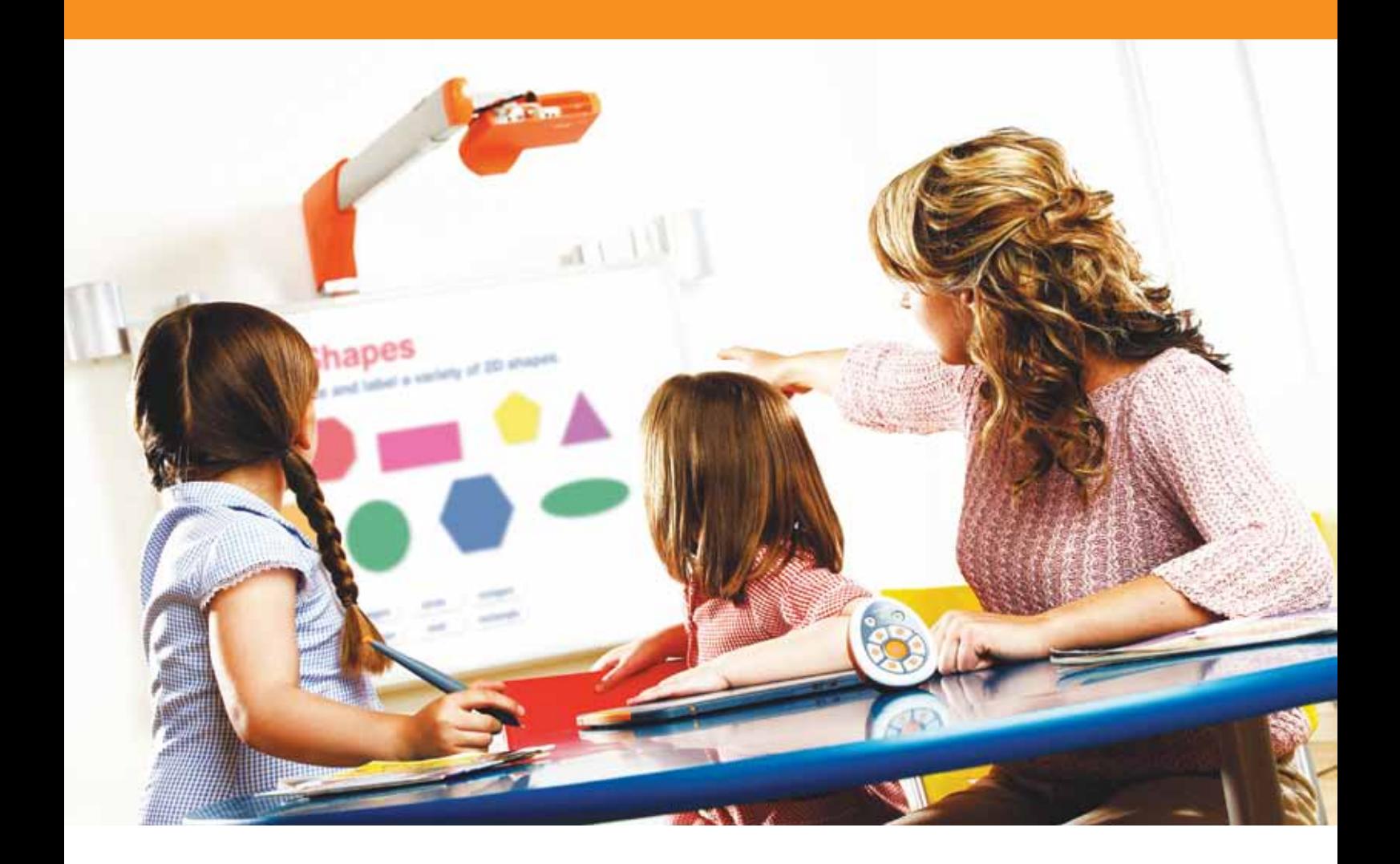

## Utilizzo di risorse e forme

#### **Esercitazione 1 - Utilizzo degli sfondi**

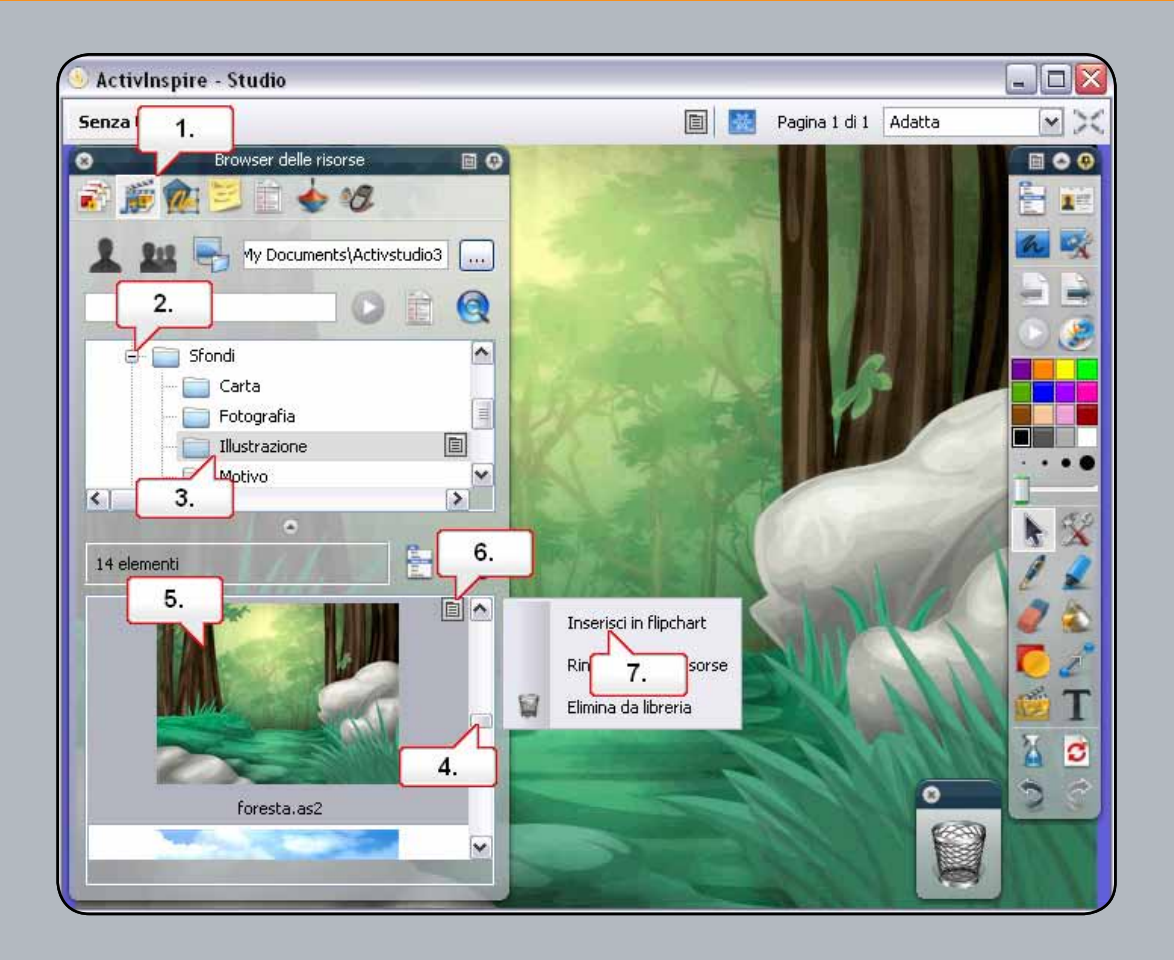

- **01.** Fare clic sullo strumento 'Browser delle risorse'.
- **02.** Verificare che sia selezionato 'Risorse condivise', quindi aprire la cartella 'Sfondi'.
- **03.** Selezionare la cartella 'Illustrazione'.
- **04.** Gli sfondi archiviati nella cartella vengono visualizzati nel riquadro inferiore come miniature. Scorrerlo verso il basso per visualizzare tutti gli sfondi.
- **05.** Selezionare lo sfondo 'foresta.as2'.
- **06.** Fare clic sul 'menù di scelta rapida'.
- 07. Selezionare 'Inserisci in flipchart'. Lo sfondo verrà visualizzato nella pagina del flipchart.

#### **Esercitazione 2 - Utilizzo delle griglie**

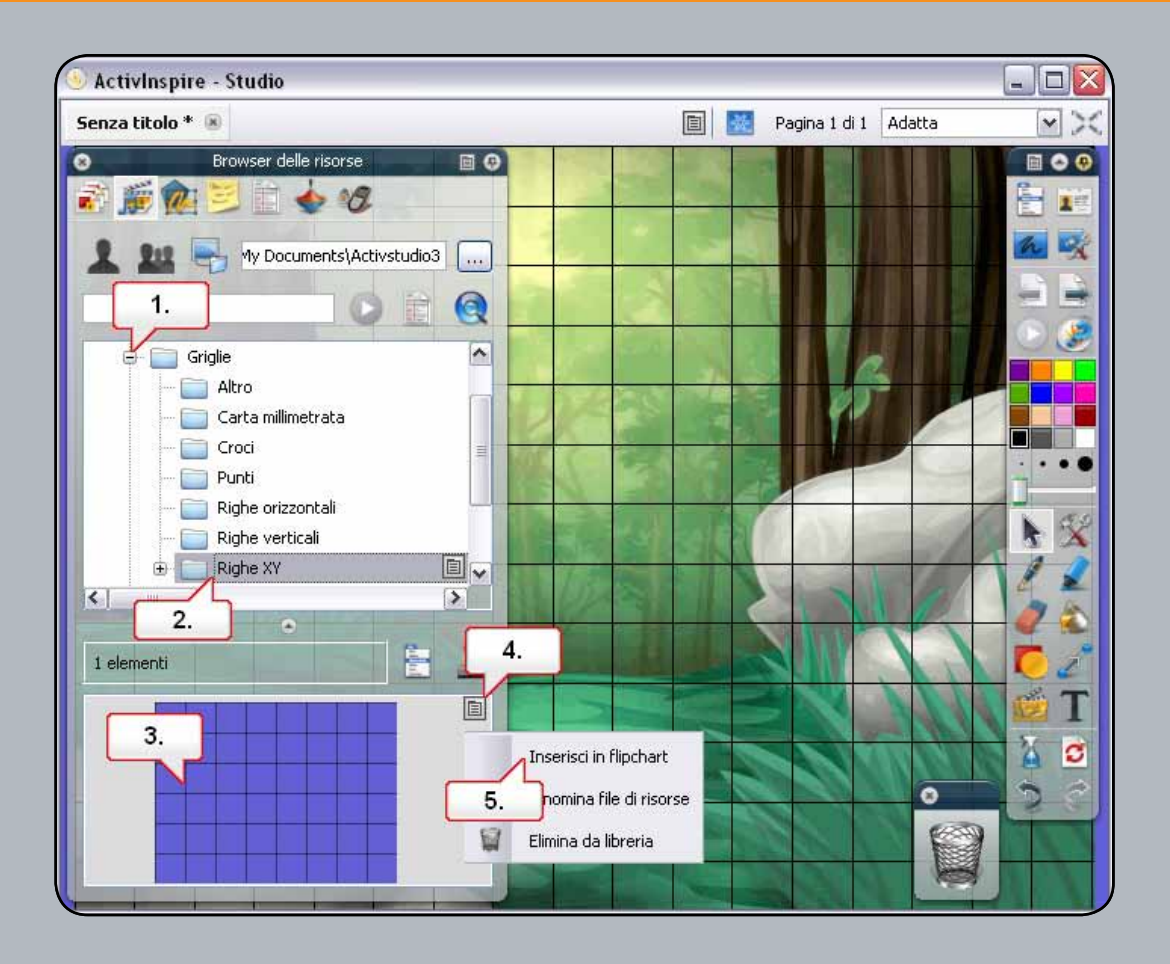

- **01.** Nel 'Browser delle risorse' aprire la cartella 'Griglie'.
- **02.** Fare clic sulla cartella 'Righe XY'.
- **03.** Selezionare la miniatura della griglia 'Righe XY'.
- **04.** Fare clic sul 'menù di scelta rapida'.
- **05.** Scegliere 'Inserisci in flipchart'. La griglia verrà visualizzata nella pagina del flipchart.
- **06.** Nota: utilizzare il 'Browser delle proprietà' se si desidera modificare la scala della griglia.

#### **Esercitazione 3 - Utilizzo dello strumento Forme**

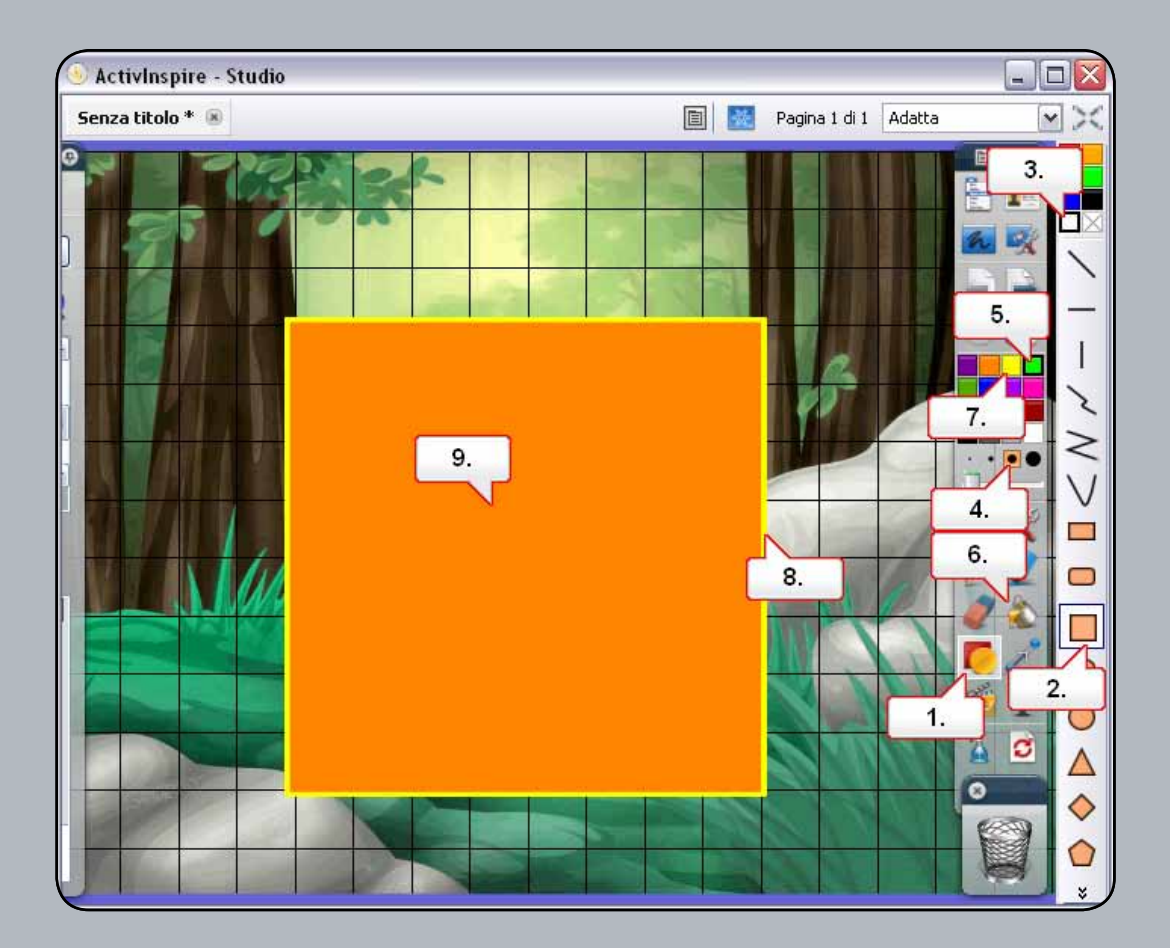

- **01.** Fare clic sullo strumento 'Forme'.
- **02.** Selezionare 'Quadrato'.
- **03.** Impostare il bianco come colore di riempimento del quadrato.
- **04.** Impostare lo spessore del bordo della forma.
- **05.** Selezionare il verde nella tavolozza dei colori. Fare clic sulla pagina del flipchart, quindi trascinare la forma all'esterno.
- **06.** Scegliere lo strumento 'Riempimento'.
- **07.** Selezionare il giallo nella tavolozza dei colori.
- **08.** Fare clic sul bordo per applicare il nuovo colore.
- **09.** Selezionare il nuovo colore di riempimento per il quadrato, quindi fare clic nel quadrato da riempire.

#### **Esercitazione 4 - Modifica di forme**

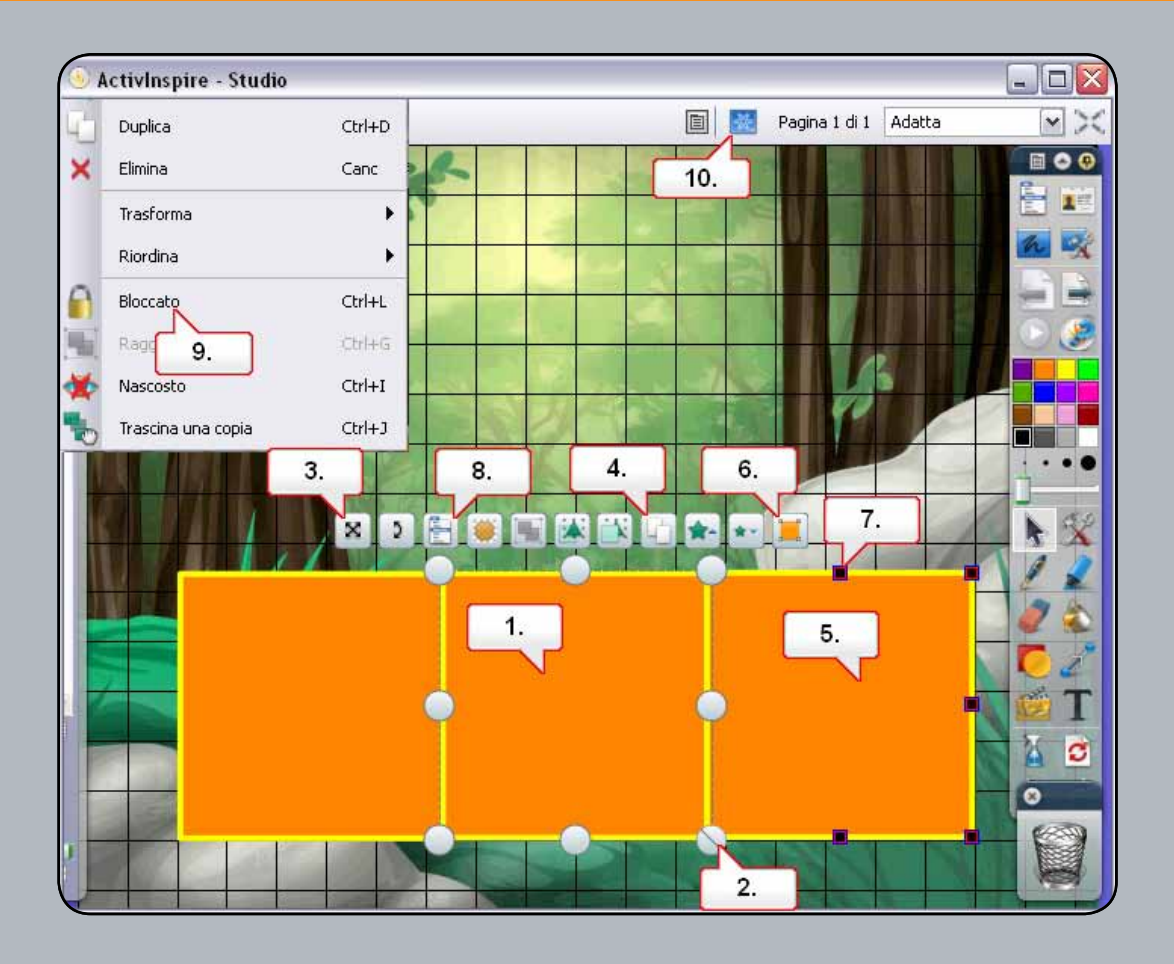

- **01.** Selezionare il quadrato.
- **02.** Utilizzare il punto di ridimensionamento 'Ridimensiona oggetto (mantieni proporzioni)' per ridurre le dimensioni del quadrato.
- **03.** Utilizzare il punto di manipolazione 'Sposta oggetto liberamente' per posizionare il quadrato come illustrato.
- **04.** Fare clic due volte su 'Duplica' per eseguire due copie del quadrato e posizionarle come illustrato.
- **05.** Selezionare uno dei quadrati.
- **06.** Fare clic sul punto di manipolazione 'Modifica punti della forma'.
- **07.** Selezionare il punto di ancoraggio indicato e trascinare la forma all'esterno come illustrato, quindi ripetere l'operazione per gli altri due quadrati.
- **08.** Selezionare uno dei quadrati. Fare clic sul menu 'Modifica oggetti'.
- **09.** Scegliere 'Bloccato'. Ripetere l'operazione con le forme rimanenti. Nota: se si bloccano gli oggetti, si evita che vengano involontariamente spostati o eliminati.
- **10.** Fare clic sul pulsante 'Modalità creazione' per consentire la modifica degli oggetti bloccati.

#### **Esercitazione 5 - Aggiunta di immagini dal browser delle risorse**

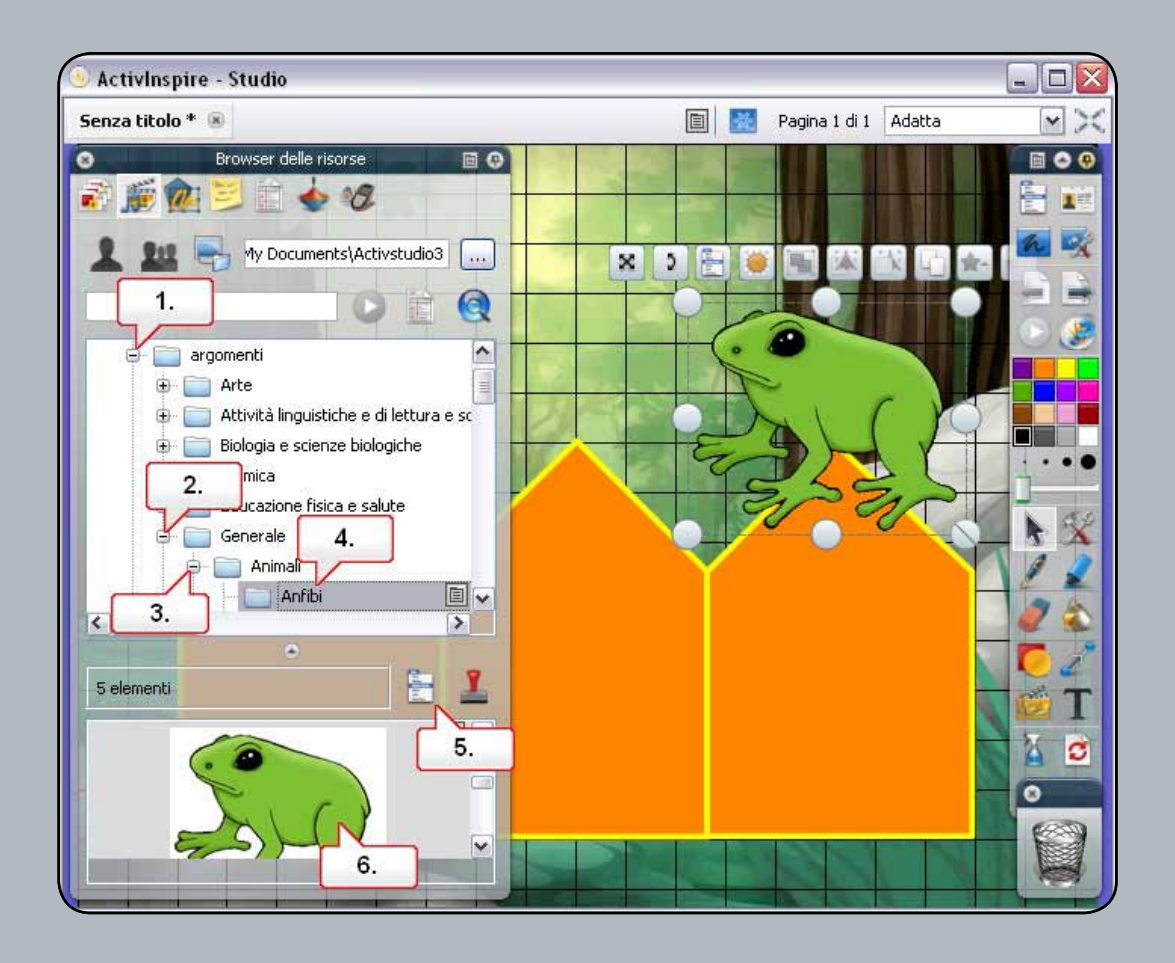

- **01.** Nel 'Browser delle risorse' aprire la cartella 'Argomenti'.
- **02.** Aprire la cartella 'Generale'.
- **03.** Aprire la cartella 'Animali'.
- **04.** Fare clic sulla cartella 'Anfibi'.
- **05.** Fare clic sul pulsante 'Impostazioni libreria risorse'. Verificare che sia selezionata l'opzione 'Trasparenza immagine'.
- **06.** Selezionare l'immagine della rana e trascinarla direttamente nella pagina del flipchart.

#### **Esercitazione 6 - Ricerca di immagini nel Browser delle risorse**

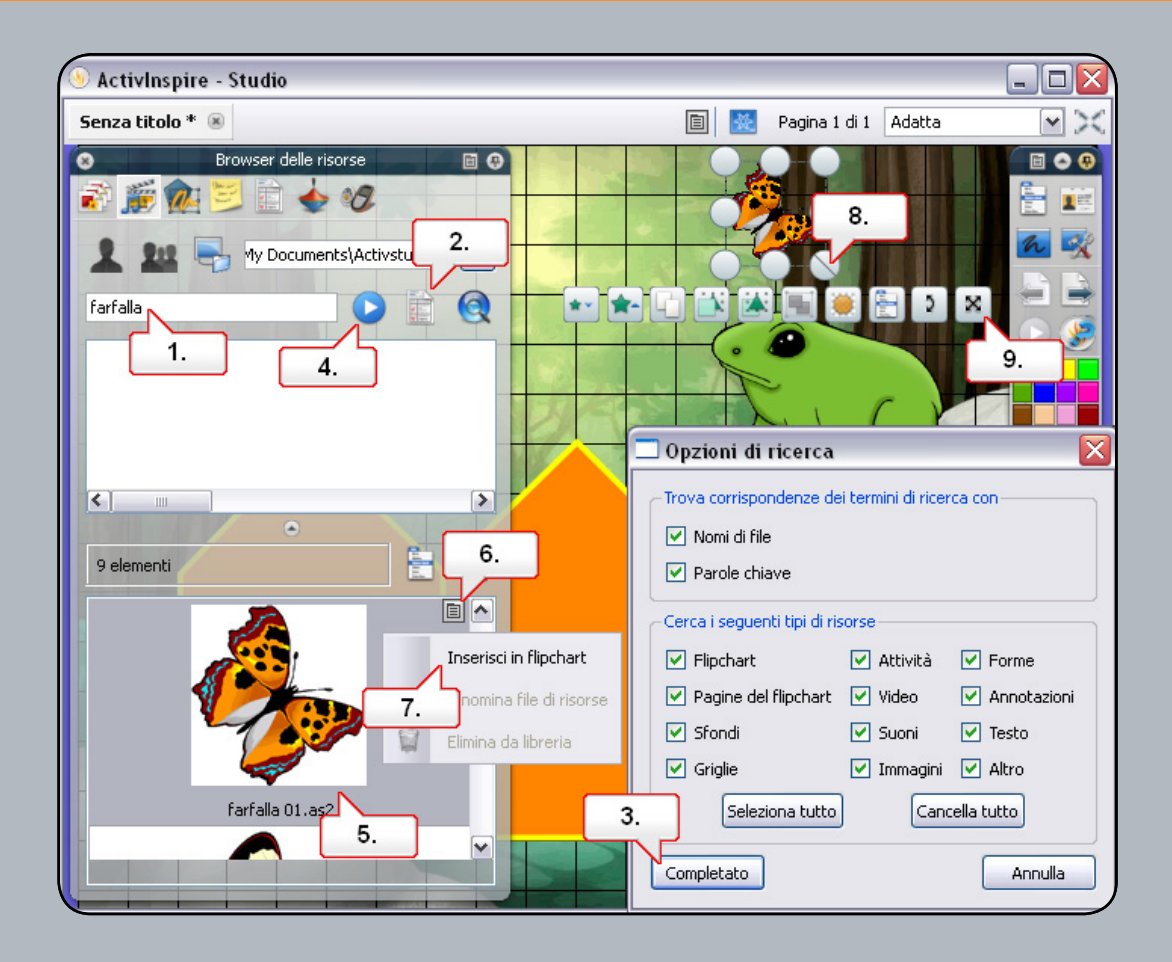

- **01.** Nel 'Browser delle risorse' verificare che sia selezionato 'Risorse condivise'. Fare clic nella finestra di dialogo della ricerca e digitare la parola 'farfalla'.
- **02.** Fare clic sul pulsante Mostra opzioni di ricerca, quindi deselezionare le opzioni che non si desidera applicare alla ricerca.
- **03.** Fare clic sul pulsante Completato.
- **04.** Fare clic sul pulsante Avvia ricerca.
- **05.** Le risorse trovate verranno visualizzate nel riquadro inferiore. Selezionare l'immagine farfalla01.as2
- **06.** Fare clic sul menu di scelta rapida.
- **07.** Scegliere Inserisci in flipchart.
- **08.** Ridimensionare l'immagine.
- **09.** Riposizionare l'immagine.

### **Esercitazione 7 - Aggiunta di immagini archiviate nel computer**

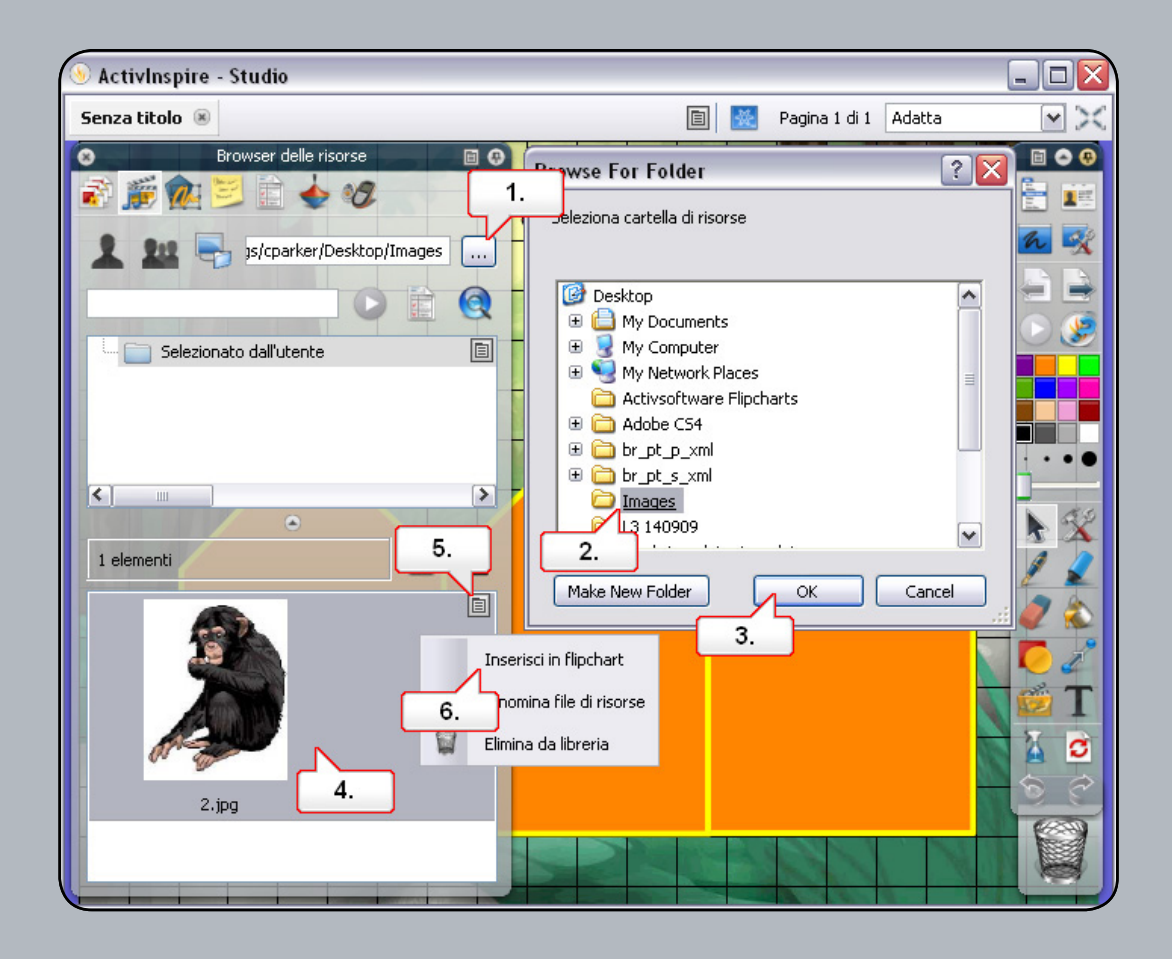

- **01.** Nel 'Browser delle risorse' fare clic sul pulsante 'Individuare un'altra cartella'.
- **02.** Selezionare la cartella contenente l'immagine necessaria. Nota: l''immagine 2.jpg' è disponibile in 'Risorse' nella pagina principale del corso.
- **03.** Dopo aver selezionato la cartella, fare clic su 'OK'.
- **04.** Nel 'Browser delle risorse', fare clic sull'immagine.
- **05.** Fare clic sul 'menù di scelta rapida'.
- **06.** Selezionare 'Inserisci in flipchart'. Nota: Se lo si preferisce, è possibile semplicemente trascinare e rilasciare l'immagine.

#### **Esercitazione 8 - Aggiunta di immagini da altre applicazioni tramite lo strumento Macchina fotografica**

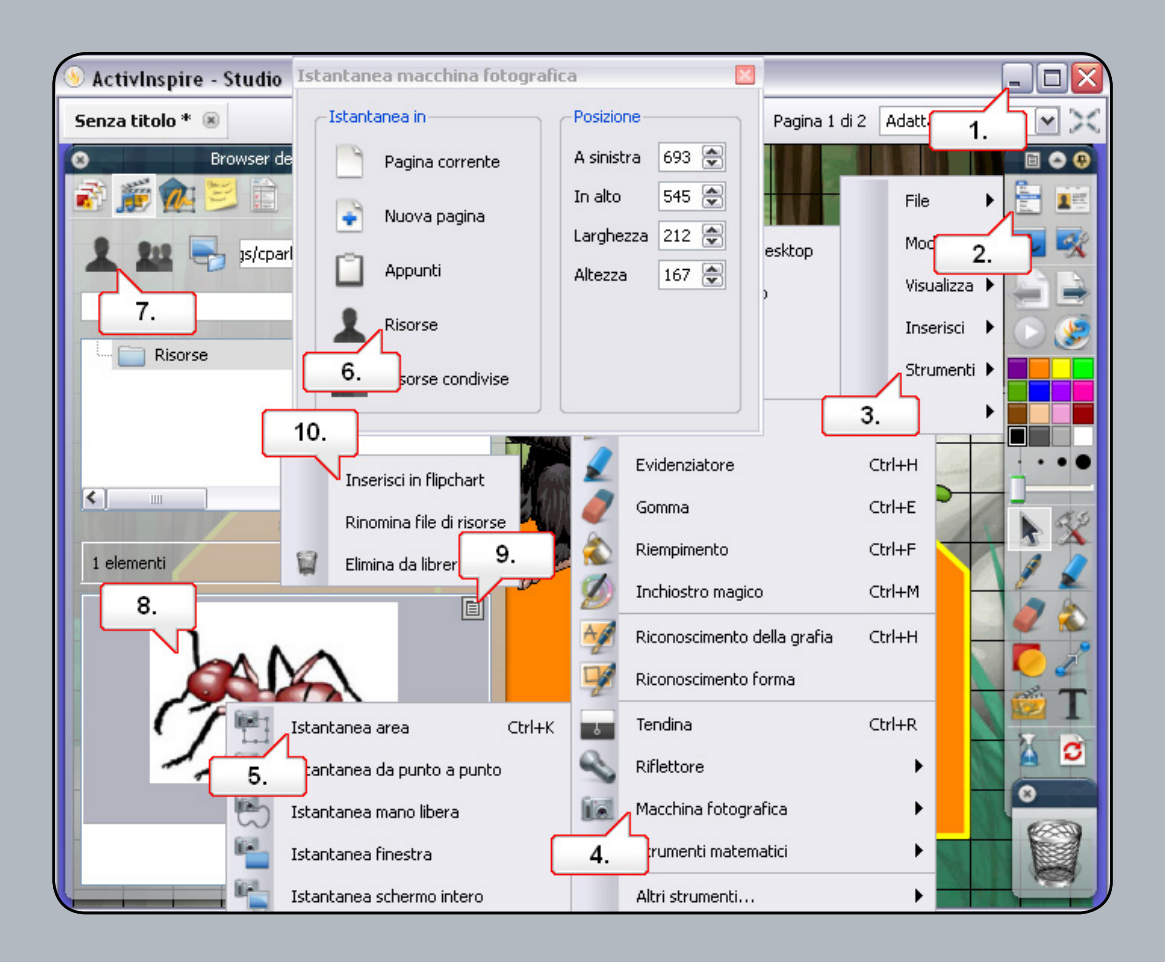

- **01.** Aprire il documento Word denominato '2.doc', disponibile nella cartella 'Risorse' nella pagina principale del corso. Utilizzare il pulsante 'Ripristina in basso' che consente di ridimensionare la finestra ActivInspire.
- **02.** Fare clic sul pulsante del menù principale.
- **03.** Scegliere 'Strumenti'.
- **04.** Scegliere 'Macchina fotografica'.
- **05.** Selezionare 'Istantanea area' e adattare le dimensioni dell'area all'immagine.
- **06.** Nella finestra 'Istantanea macchina fotografica' selezionare 'Risorse'. Assegnare un nome all'immagine prima di salvarla. Nota: Nella finestra 'Istantanea macchina fotografica' è possibile posizionare l'istantanea direttamente nella pagina del flipchart.
- **07.** Nel 'Browser delle risorse', selezionare 'Risorse'.
- **08.** Fare clic sull'immagine.
- **09.** Fare clic sul menu di scelta rapida.
- **10.** Scegliere Inserisci in flipchart.

### **Esercitazione 9 - Modifica dell'ordine delle immagini tramite il Browser degli oggetti**

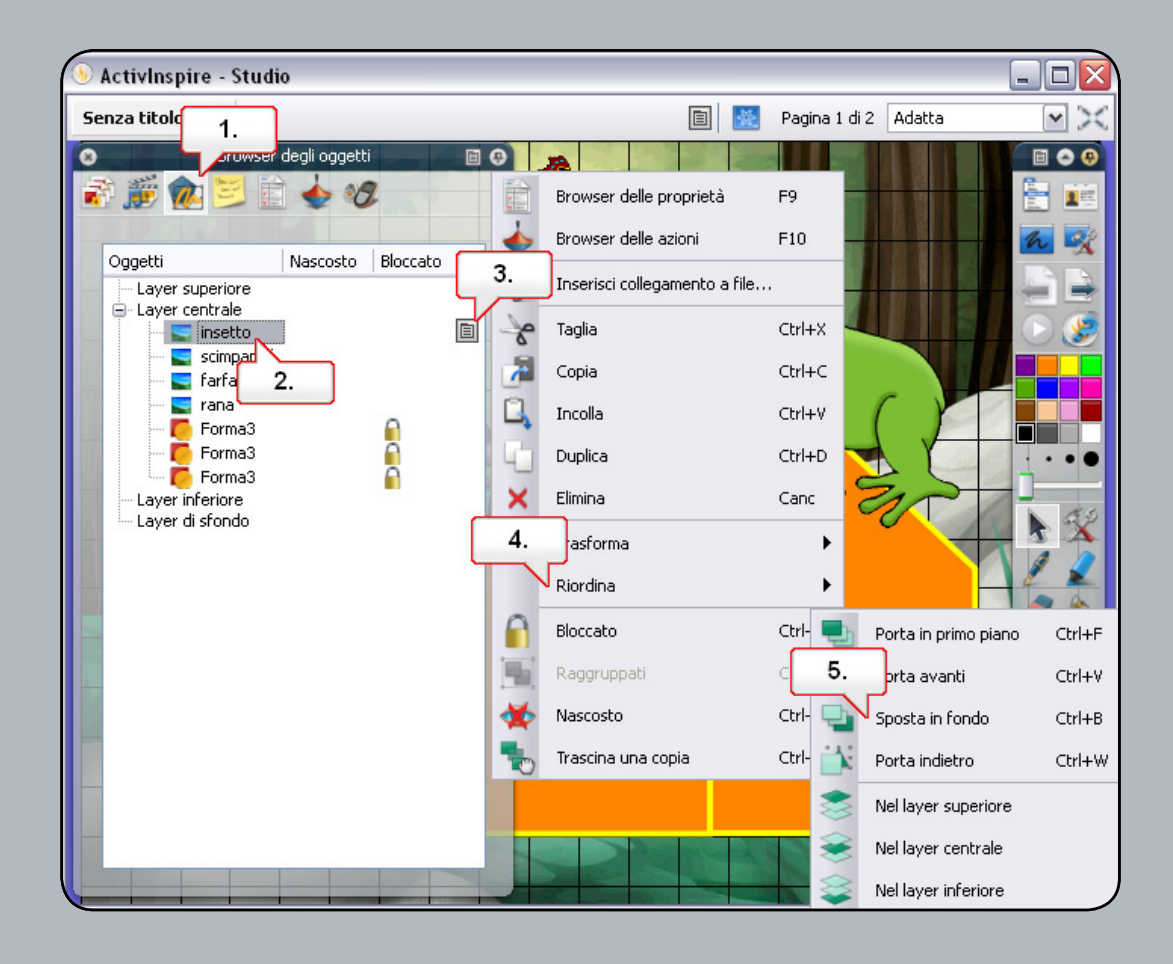

- **01.** Aprire il 'Browser degli oggetti'.
- **02.** Al suo interno sono presenti icone che rappresentano le forme e le immagini. Selezionare l'icona della formica.
- **03.** Fare clic sul menu di scelta rapida.
- **04.** Selezionare 'Riordina'.
- **05.** Selezionare 'Sposta in fondo'. Ripetere l'operazione con le immagini rimanenti. Spostare le immagini dietro ciascuna forma. Nota: Nel Browser degli oggetti è possibile riordinare gli oggetti trascinandoli.

### **Esercitazione 10 - Spostamento di immagini tra livelli tramite il Browser degli oggetti**

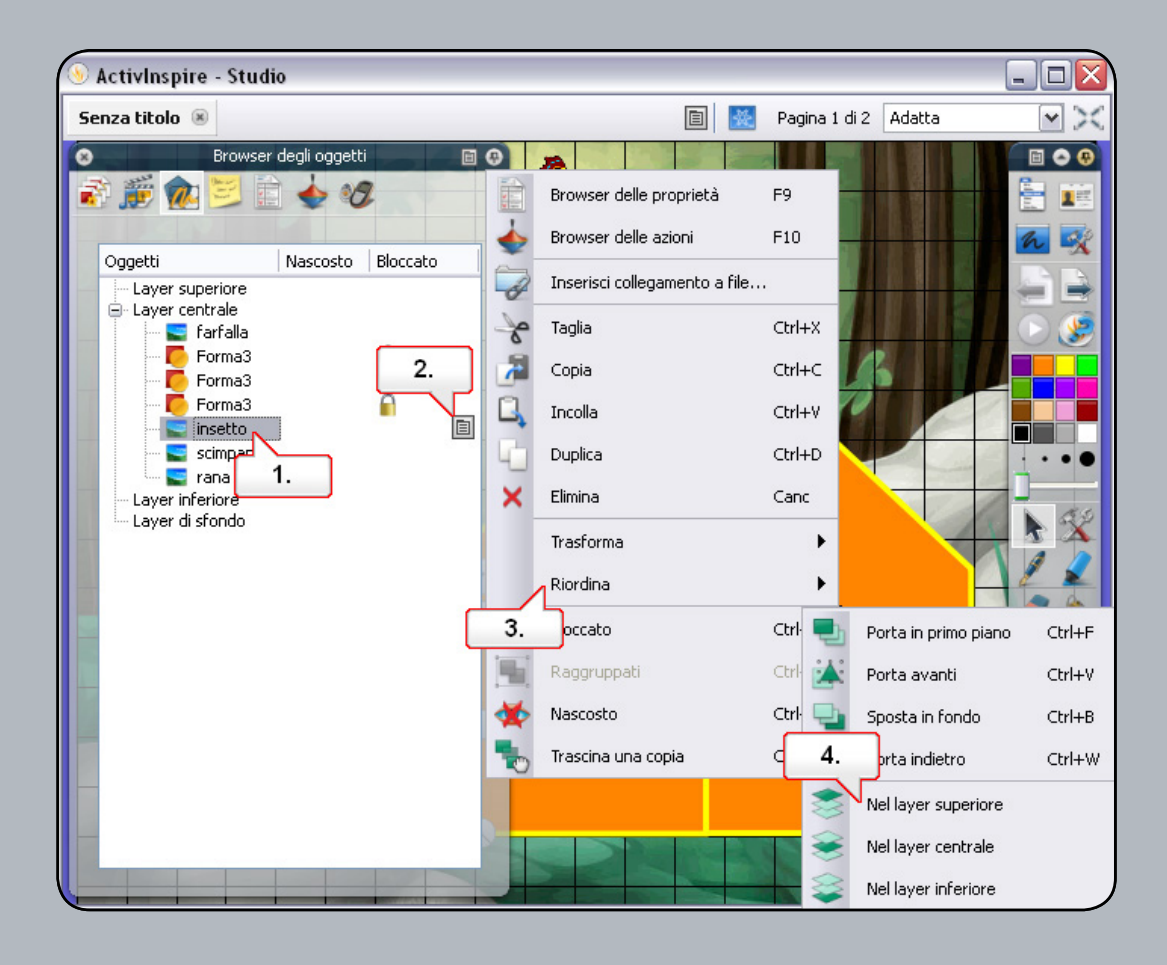

- **01.** Nel 'Browser degli oggetti', fare clic sull'immagine della formica.
- **02.** Fare clic sul menù di scelta rapida.
- **03.** Selezionare 'Riordina'.
- **04.** Scegliere 'Nel layer superiore'. Ripetere l'operazione per l'immagine dello scimpanzé. Per posizionare l'immagine della rana nel layer superiore, trascinarla da un livello all'altro. Tutte le immagini si trovano ora sopra le forme.

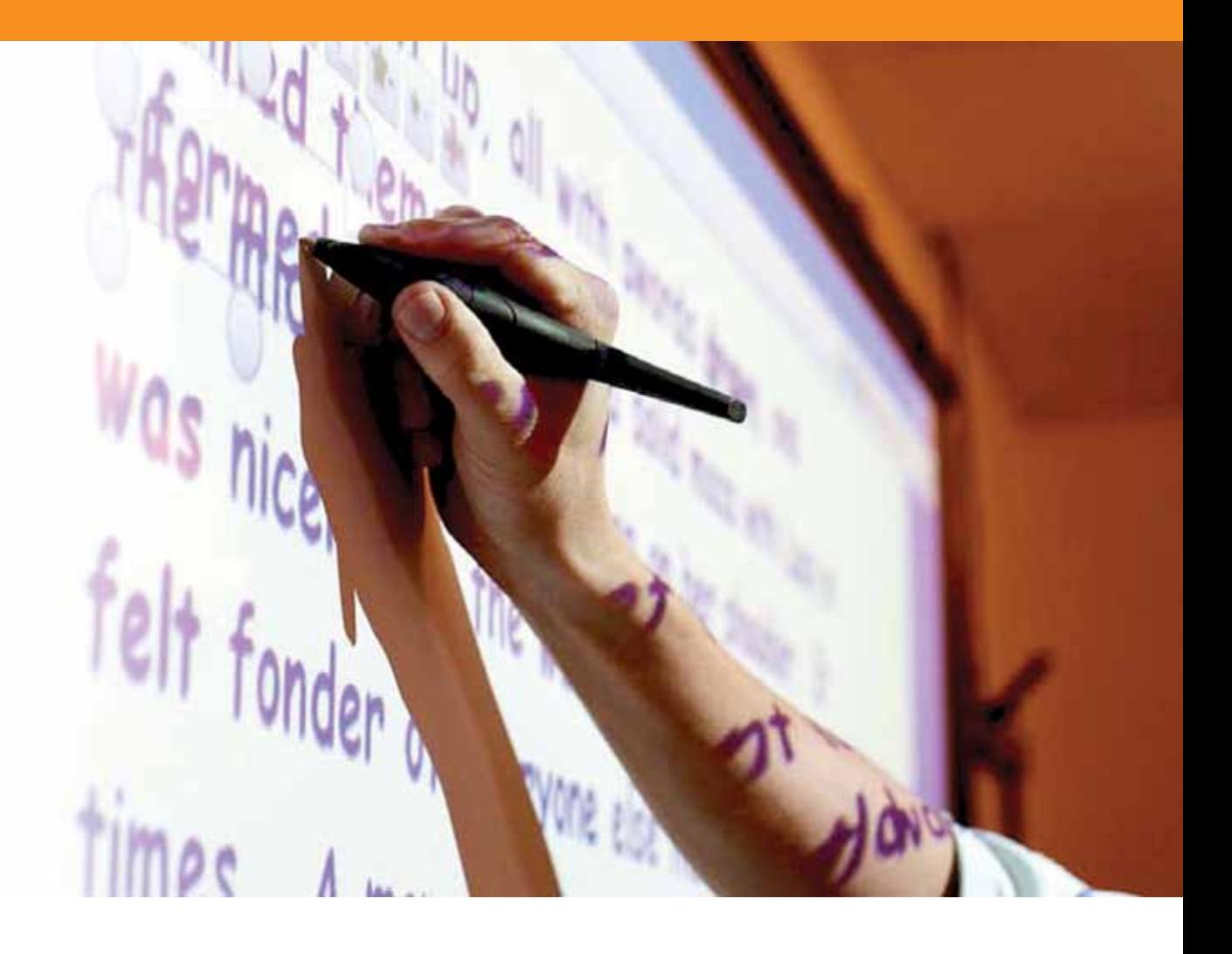

## Operazioni con il testo

#### **Esercitazione 1 - Creazione di testo**

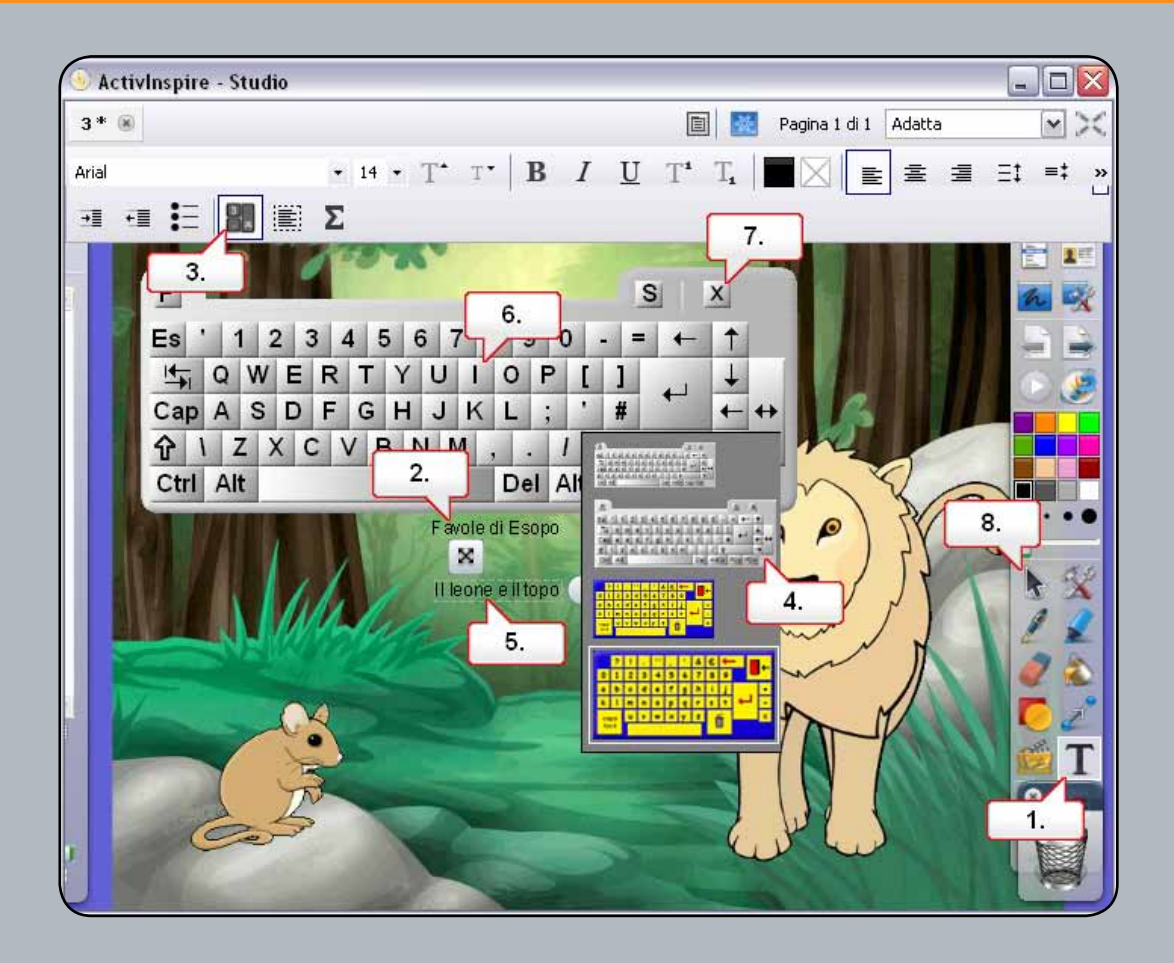

- **01.** Selezionare lo strumento 'Testo'.
- **02.** Fare clic nella pagina del flipchart e digitare il testo sopraindicato tramite tastiera.
- **03.** Nella barra degli strumenti di formattazione, fare clic sul pulsante 'Tastiera a video'.
- **04.** Se si fa clic con il pulsante destro del mouse sulla tastiera, è possibile scegliere tra diversi tipi e dimensioni. Scegliere la seconda opzione.
- **05.** Con lo strumento 'Testo' selezionato, fare clic al di sotto del testo digitato al punto 2.
- **06.** Digitare il testo sopraindicato tramite tastiera. Nota: la tastiera consente la digitazione di testo durante l'uso della lavagna.
- **07.** Chiudere la tastiera.
- **08.** Fare clic sullo strumento 'Seleziona' per deselezionare il testo.

#### **Esercitazione 2 - Modifica del testo**

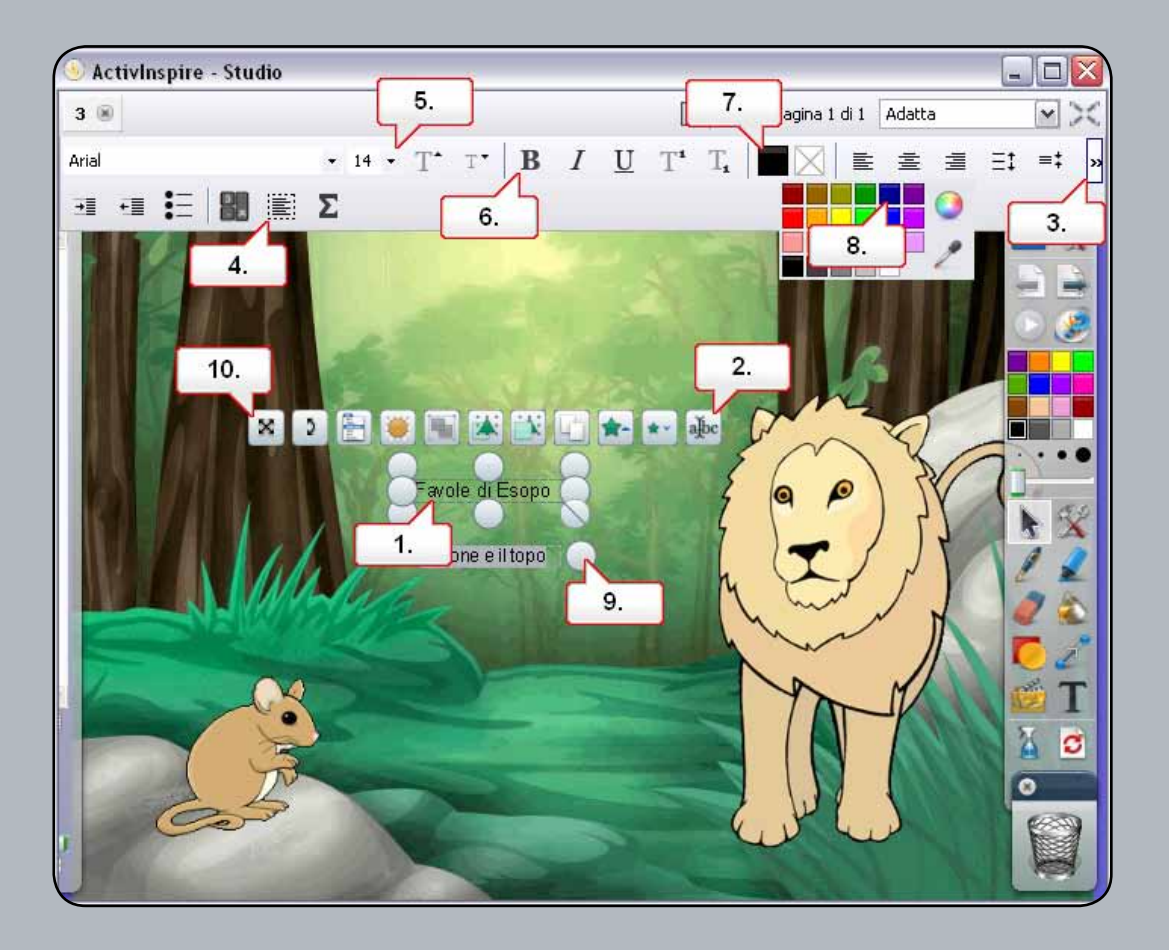

- **01.** Fare clic sul testo sopraindicato.
- **02.** Fare clic sul punto di manipolazione Modifica testo.
- **03.** Se necessario, espandere il menu.
- **04.** Fare clic su Seleziona tutto per evidenziare il testo selezionato.
- **05.** Modificare la dimensione del testo.
- **06.** Selezionare Grassetto.
- **07.** Fare clic sulla tavolozza del colore del testo.
- **08.** Impostare come colore del testo il blu scuro.
- **09.** Fare clic sul punto di manipolazione Imposta larghezza testo e trascinarlo verso l'esterno in modo che il testo venga disposto su una sola riga.
- **10.** Spostare il testo tramite il punto di manipolazione Riposiziona testo. Ripetere la procedura per l'altro testo.

#### **Esercitazione 3 - Utilizzo di testo e forme**

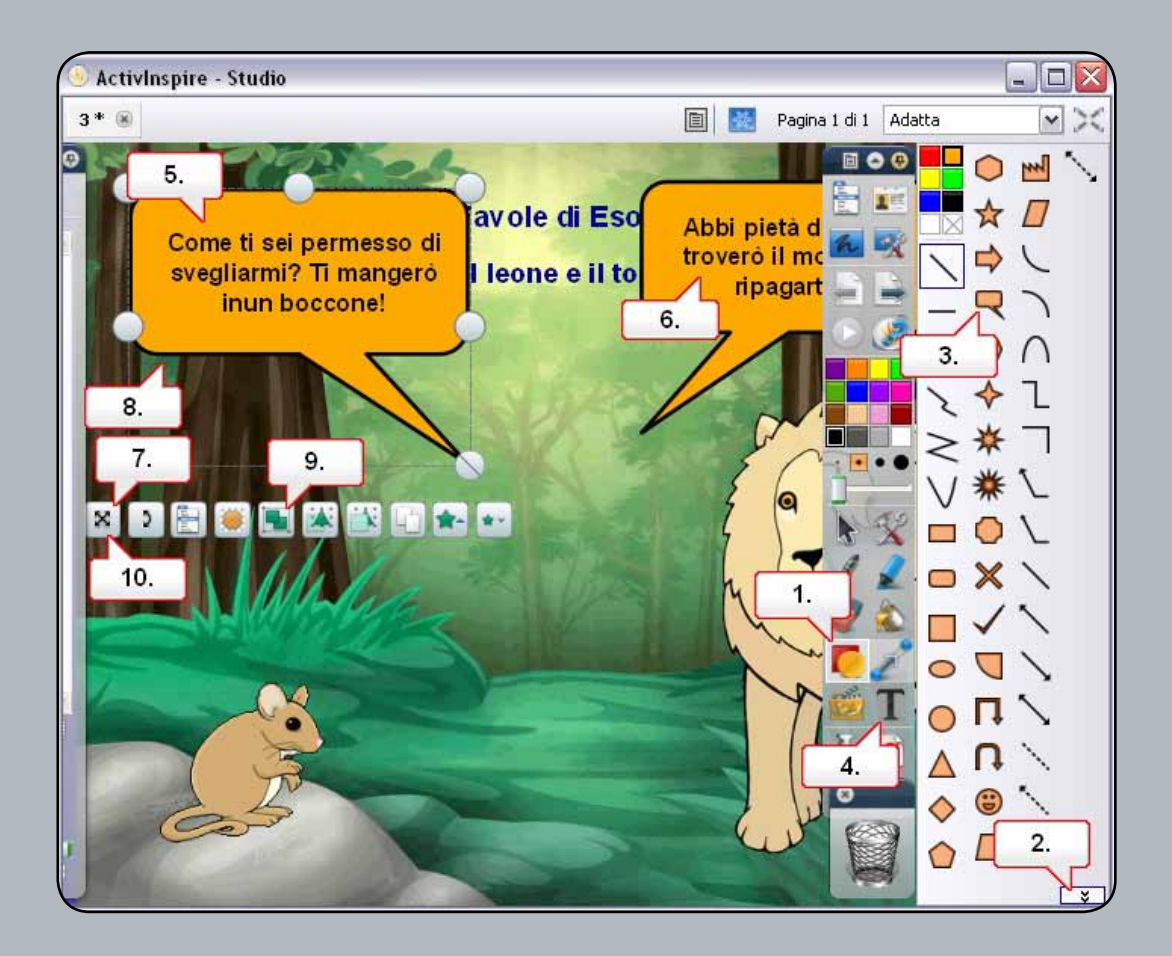

- **01.** Fare clic sullo strumento 'Forme'.
- **02.** Se necessario, espandere la casella degli strumenti 'Forma'.
- **03.** Selezionare 'Fumetto' e creare due forme nella pagina del flipchart.
- **04.** Selezionare lo strumento 'Testo' e cambiare lo stile del tipo di carattere.
- **05.** Con lo strumento 'Testo' selezionato, fare clic sul fumetto e digitare il testo per il leone.
- **06.** Fare clic sul fumetto e digitare il testo per il topo.
- **07.** Riposizionare il testo all'interno dei fumetti.
- **08.** Fare clic e trascinare creando un riquadro che includa il testo per il leone e il fumetto, al fine di selezionare entrambi gli elementi.
- **09.** Fare clic sul punto di manipolazione 'Raggruppati'.
- **10.** Posizionare il fumetto correttamente e ripetere l'operazione per il fumetto del topo.

### **Esercitazione 4 - Aggiunta di testo da altre applicazioni**

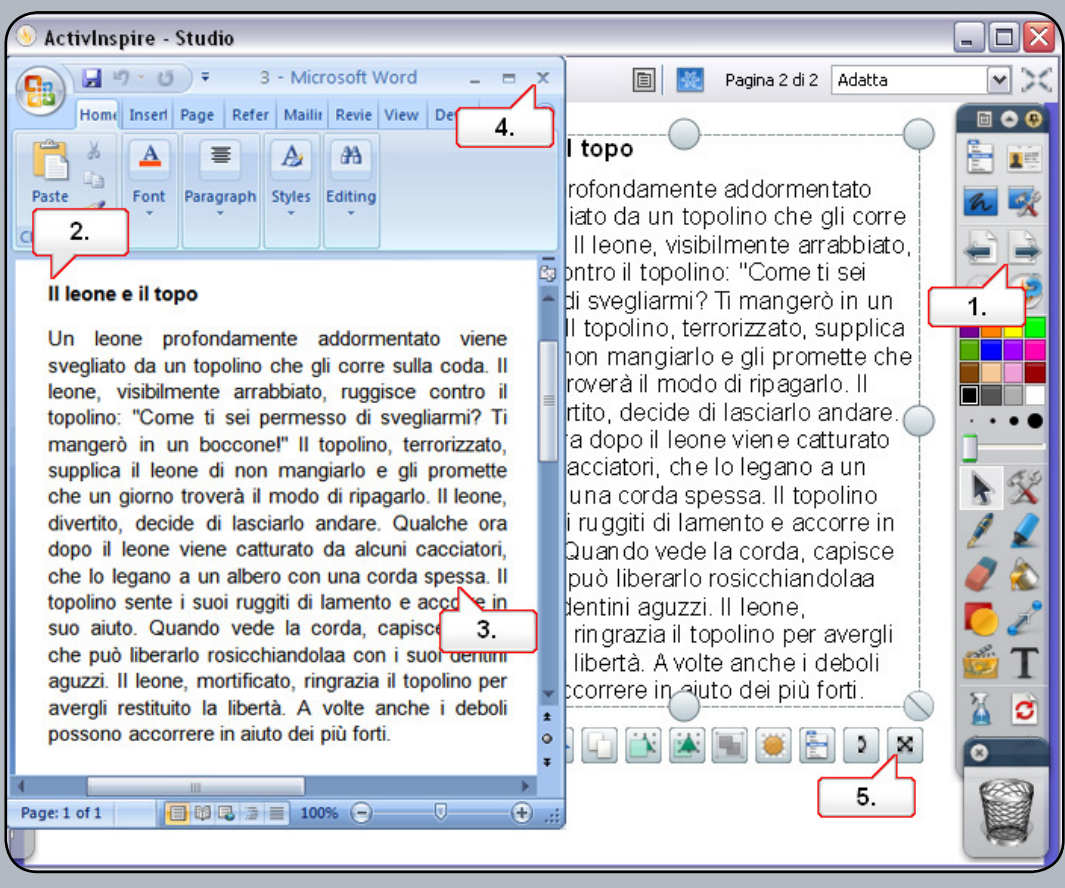

- **01.** Fare clic sul pulsante 'Pagina successiva'.
- **02.** Aprire il documento di Word in dotazione 3.doc e verificare che siano visibili sia il documento, sia la pagina del flipchart. Selezionare tutto il testo del documento.
- **03.** Fare clic sul testo e trascinarlo nella pagina del flipchart.
- **04.** Chiudere il documento di Word.
- **05.** Riposizionare il testo.

#### **Esercitazione 5 - Modifica del colore del testo tramite lo strumento Riempimento**

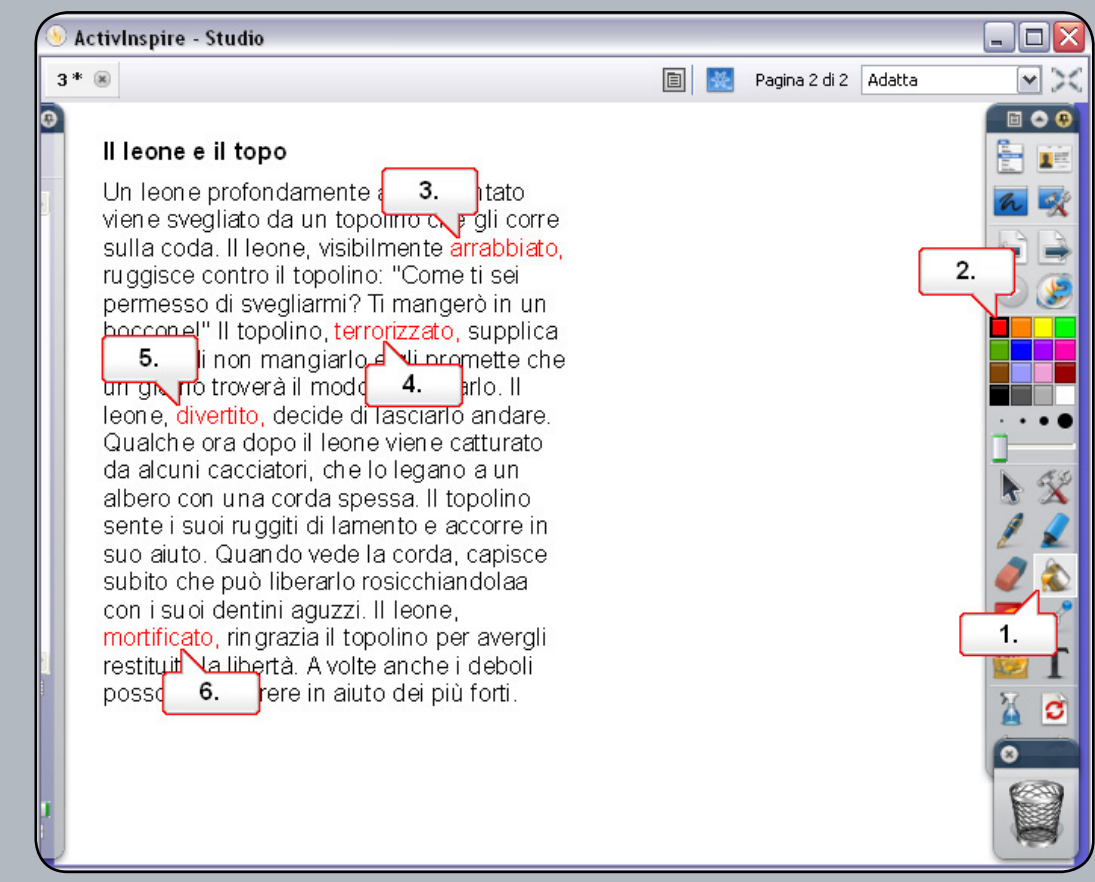

- **01.** Fare clic sullo strumento 'Riempimento'.
- **02.** Selezionare il rosso nella tavolozza dei colori.
- **03.** Fare clic sulla parola 'arrabbiato'.
- **04.** Fare clic sulla parola 'terrorizzato'.
- **05.** Fare clic sulla parola 'divertito'.
- **06.** Fare clic sulla parola 'mortificato'.

#### **Esercitazione 6 - Estrazione testo**

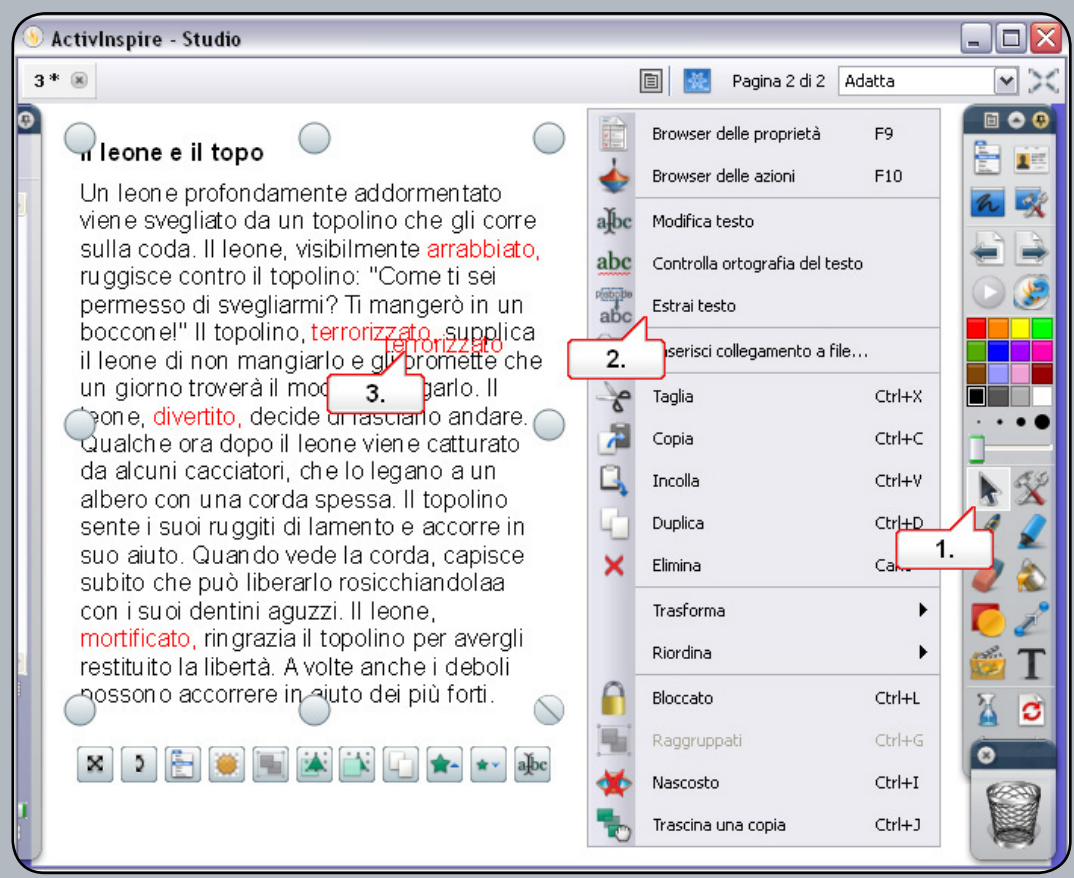

- **01.** Fare clic sullo strumento 'Seleziona'.
- **02.** Fare clic con il pulsante destro del mouse sulla parola 'arrabbiato' e scegliere 'Estrai testo'.
- **03.** Selezionare il testo duplicato e riposizionarlo. Ripetere la procedura per le altre parole in rosso.

#### **Esercitazione 7 - Utilizzo dello strumento Riconoscimento della grafia**

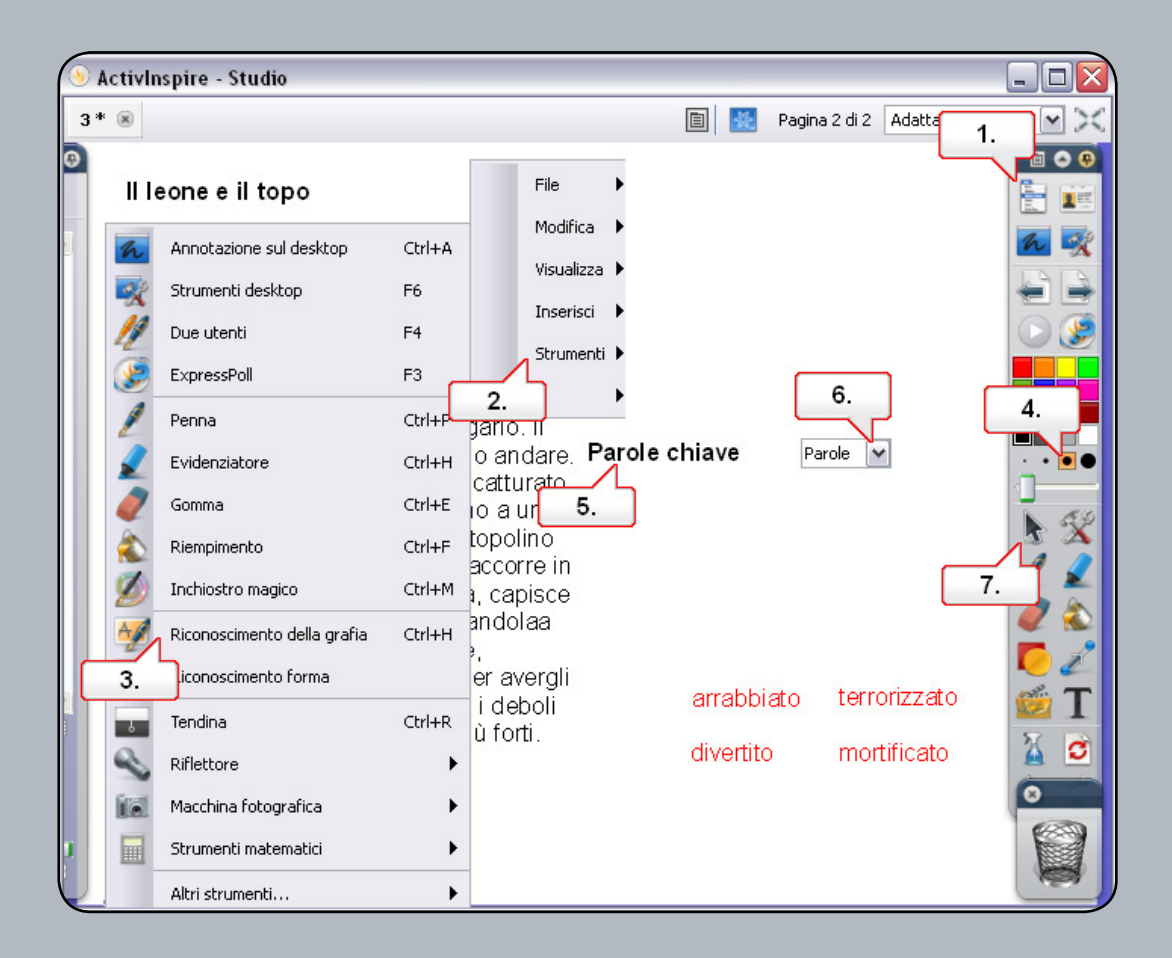

- **01.** Fare clic sul menu principale.
- **02.** Scegliere 'Strumenti'.
- **03.** Scegliere 'Riconoscimento della grafia'.
- **04.** Modificare lo spessore del tratto della penna.
- **05.** Scrivere 'Parole chiave' nella pagina del flipchart. Il testo scritto a mano verrà convertito in un oggetto di testo modificabile.
- **06.** Se il testo non viene riconosciuto, è possibile selezionare la parola corretta dall'elenco a tendina visualizzato a destra della parola appena scritta.
- **07.** Fare clic sullo strumento 'Seleziona' e riposizionare il testo.

### **Esercitazione 8 - Controllo ortografico**

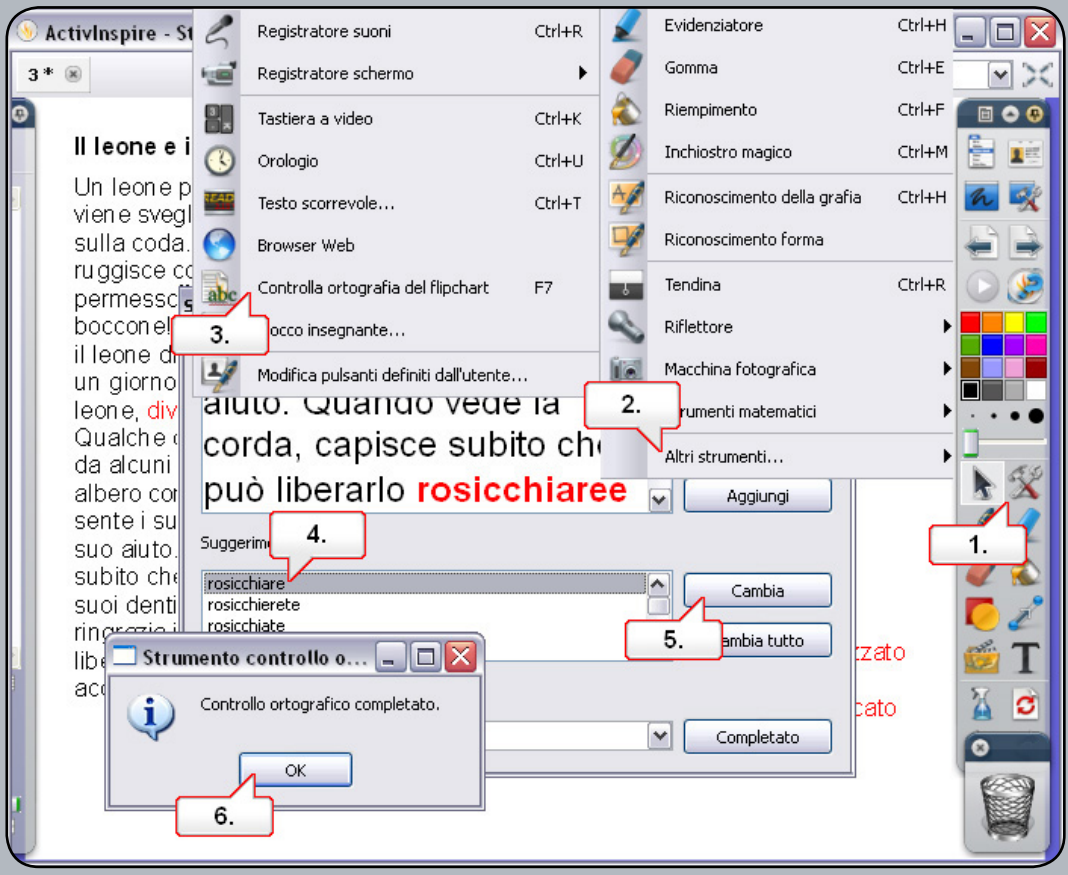

- **01.** Fare clic sul pulsante 'Strumenti'.
- **02.** Selezionare 'Altri strumenti'.
- **03.** Selezionare 'Controlla ortografia del flipchart'.
- **04.** Nella finestra 'Strumento controllo ortografico' viene visualizzata la parola 'rodicchiare'. In Suggerimenti selezionare 'rosicchiare'.
- **05.** Fare clic su 'Cambia'.
- **06.** Fare clic su 'OK'.

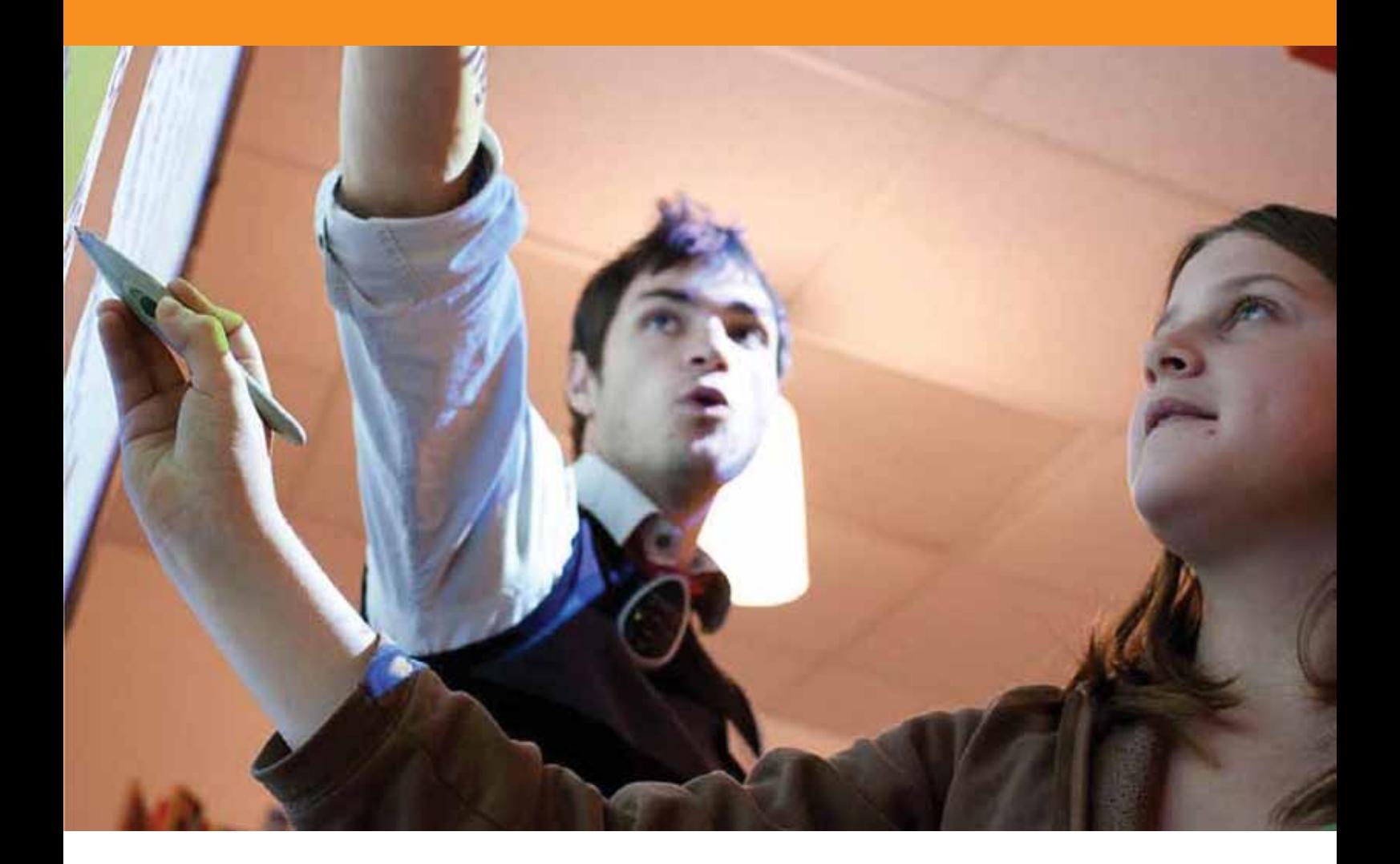

# Operazioni con le pagine

### **Esercitazione 1 - Scorrimento delle pagine**

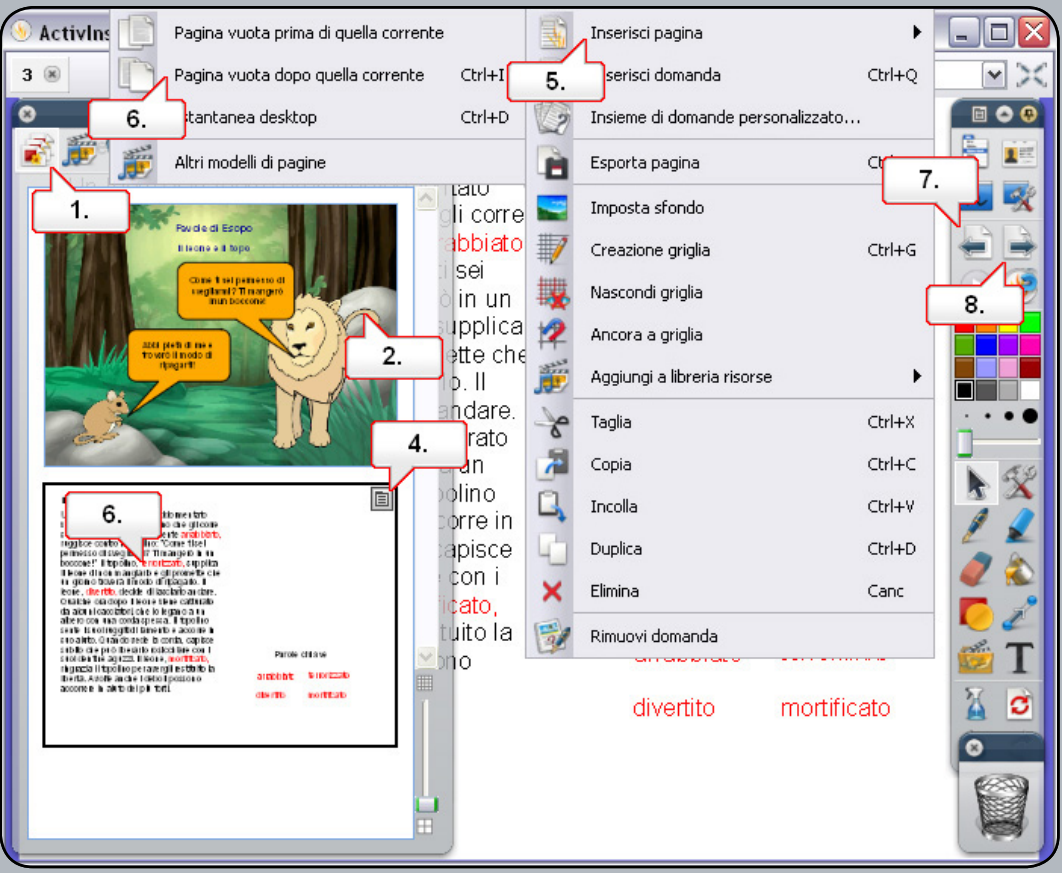

- **01.** Aprire il 'Browser delle pagine'.
- **02.** Fare clic sulla pagina per selezionarla.
- **03.** Fare clic sulla seconda pagina per selezionarla e osservare i cambiamenti della pagina del flipchart.
- **04.** Nella seconda pagina fare clic sul 'menu di scelta rapida'.
- **05.** Selezionare 'Inserisci pagina'.
- **06.** Selezionare 'Pagina vuota dopo quella corrente'. Nel browser viene visualizzato il contorno della nuova pagina.
- **07.** Fare clic sul pulsante 'Pagina precedente'.
- **08.** Fare clic sul pulsante 'Pagina successiva'.

### **Esercitazione 2 - Copia di oggetti da una pagina all'altra**

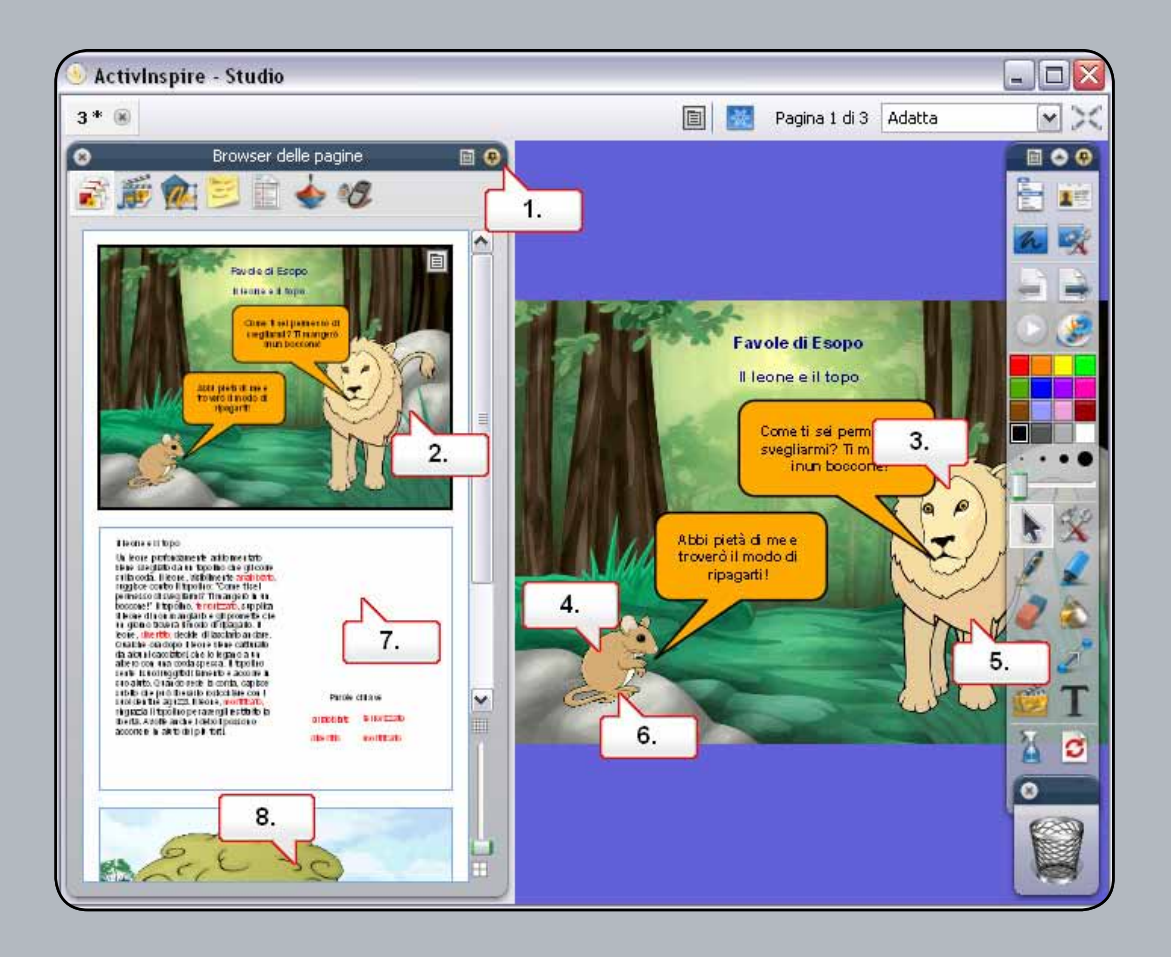

- **01.** Nel 'Browser delle pagine', fare clic su 'Blocca casella degli strumenti'.
- **02.** Nel 'Browser delle pagine' fare clic sulla prima pagina.
- **03.** Fare clic sul leone e trascinarlo nella seconda pagina.
- **04.** Ripetere l'operazione con il topo.
- **05.** Fare clic sul leone e trascinarlo nella terza pagina.
- **06.** Fare clic sul topo e trascinarlo nella terza pagina.
- **07.** Fare clic nella seconda pagina e riposizionare le immagini.
- **08.** Fare clic sulla terza pagina per visualizzarla. E' stato aggiunto un nuovo sfondo, altro testo e le immagini sono state spostate.

#### **Esercitazione 3 - Duplicazione e spostamento delle pagine**

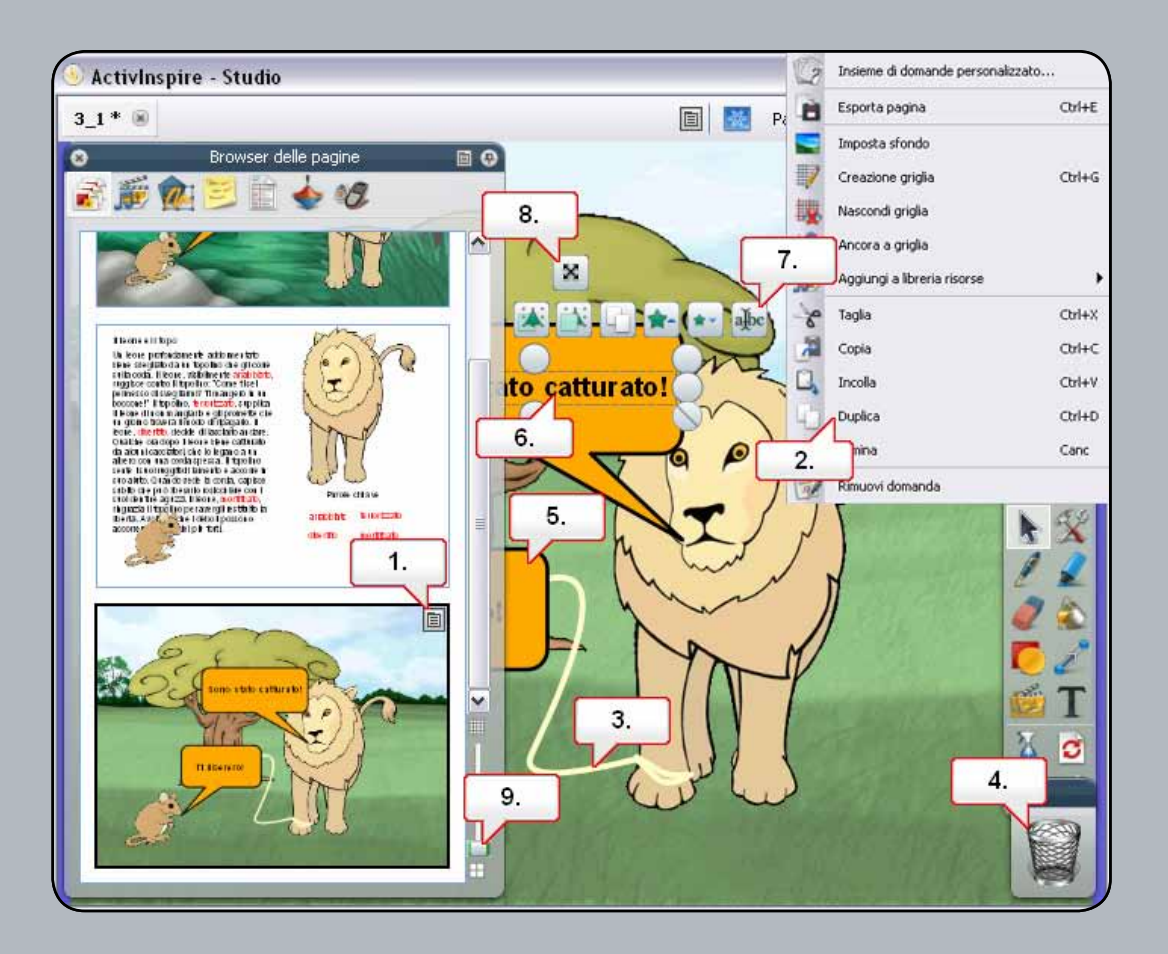

- **01.** Selezionare la terza pagina, quindi fare clic sul 'menu di scelta rapida'.
- **02.** Selezionare 'Duplica'.
- **03.** E' stata creata una copia della seconda pagina. Fare clic sulla corda.
- **04.** Fare clic sul 'Cestino' per eliminarla.
- **05.** Eliminare il fumetto del topo.
- **06.** Fare clic sul testo rimanente.
- **07.** Fare clic sul punto di manipolazione 'Modifica testo'. Sostituire il testo con 'Grazie!'.
- **08.** Per spostare il testo, fare clic sul punto di manipolazione 'Riposiziona' testo.
- **09.** Nel 'Browser delle pagine' spostare il dispositivo di scorrimento verso l'alto per cambiare la dimensione delle miniature. Selezionare la seconda pagina e trascinarla dopo l'ultima pagina: diventerà la quarta pagina.

#### **Esercitazione 4 - Aggiunta di note pagina**

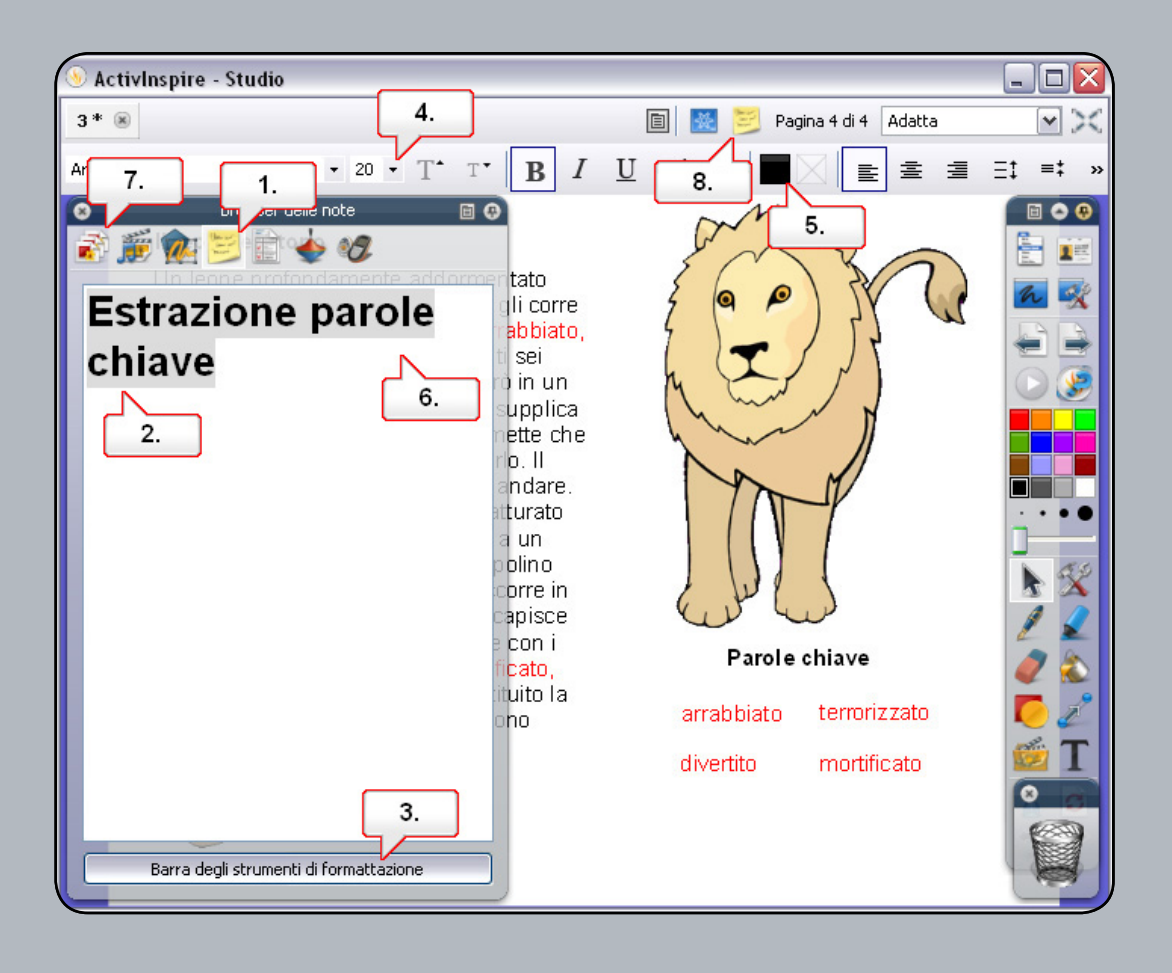

- **01.** Aprire il 'Browser delle note'.
- **02.** Fare clic nella finestra e digitare 'Estrai parole chiave'.
- **03.** Dopo aver selezionato il testo, fare clic sul pulsante 'Barra degli strumenti di formattazione'.
- **04.** Cambiare la dimensione del carattere.
- **05.** Cambiare il colore del carattere.
- **06.** Per visualizzare le modifiche, fare clic nella finestra 'Note pagina'.
- **07.** Aprire il 'Browser delle pagine'.
- **08.** Fare clic sull'icona delle note pagina per visualizzare le istruzioni.